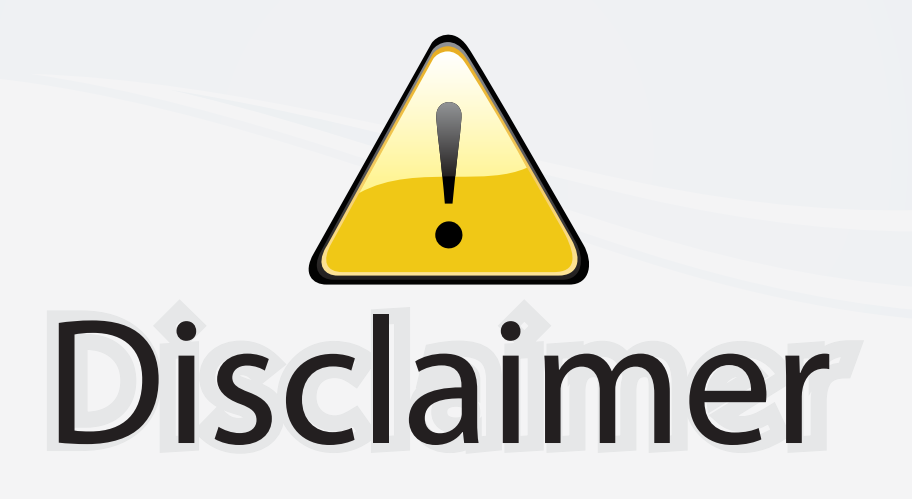

This user manual is provided as a free service by FixYourDLP.com. FixYourDLP is in no way responsible for the content of this manual, nor do we guarantee its accuracy. FixYourDLP does not make any claim of copyright and all copyrights remain the property of their respective owners.

About FixYourDLP.com

FixYourDLP.com (http://www.fixyourdlp.com) is the World's #1 resource for media product news, reviews, do-it-yourself guides, and manuals.

Informational Blog: http://www.fixyourdlp.com Video Guides: http://www.fixyourdlp.com/guides User Forums: http://www.fixyourdlp.com/forum

FixYourDLP's Fight Against Counterfeit Lamps: http://www.fixyourdlp.com/counterfeits

# Sponsors:

RecycleYourLamp.org – Free lamp recycling services for used lamps: http://www.recycleyourlamp.org

Lamp Research - The trusted 3rd party lamp research company: http://www.lampresearch.com

Discount-Merchant.com – The worlds largest lamp distributor: http://www.discount-merchant.com

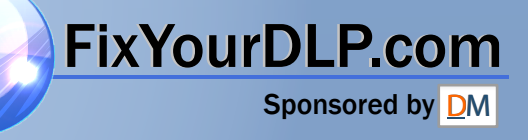

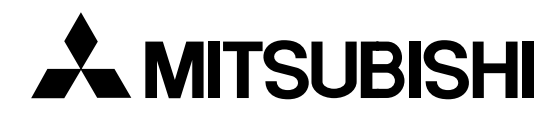

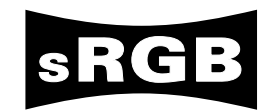

# **LCD Projector User Manual**

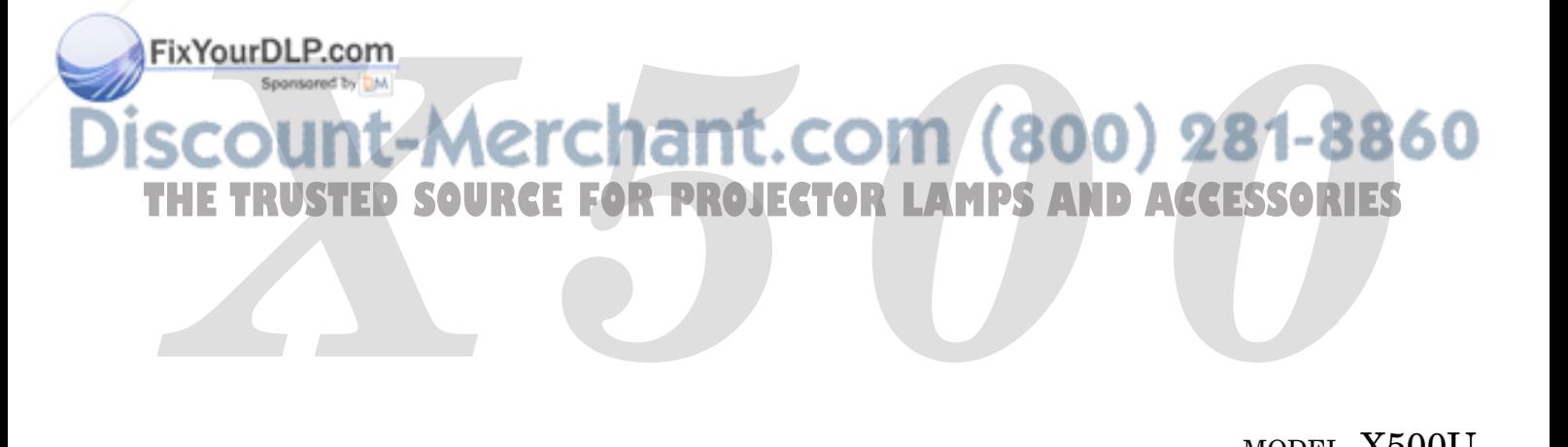

 $\frac{1}{2}$ 

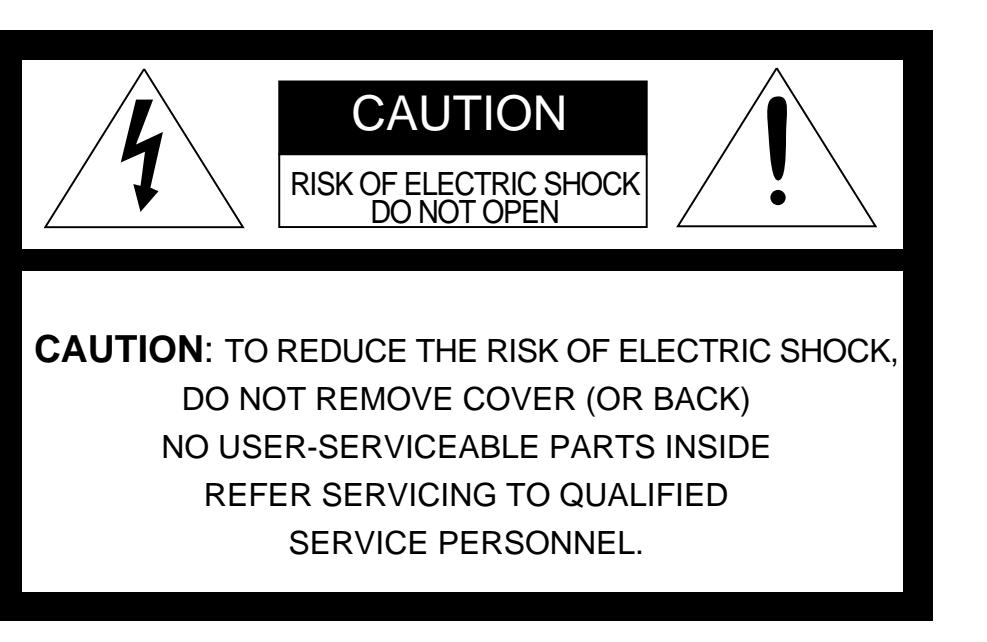

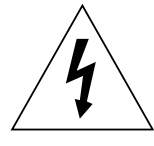

The lightning flash with arrowhead symbol, within an equilateral triangle, is intended to alert the user to the presence of uninsulated "dangerous voltage" within the product's enclosure that may be of sufficient magnitude to constitute a risk of electric shock.

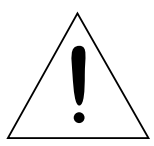

The exclamation point within an equilateral triangle is intended to alert the user to the presence of important operating and maintenance (servicing) instructions in the literature accompanying the appliance.

### **WARNING:**

TO PREVENT FIRE OR SHOCK HAZARD, DO NOT EXPOSE THIS APPLIANCE TO RAIN OR MOISTURE.

### **CAUTION:**

TO PREVENT ELECTRIC SHOCK, DO NOT USE THIS (POLARIZED) PLUG WITH AN EXTENSION CORD, RECEPTACLE OR OTHER OUTLET UNLESS THE BLADES CAN BE FULLY INSERTED TO PREVENT BLADE EXPOSURE.

### **NOTE:**

SINCE THIS PROJECTOR IS PLUGGABLE EQUIPMENT, THE SOCKET-OUTLET SHALL BE IN-STALLED NEAR THE EQUIPMENT AND SHALL BE EASILY ACCESSIBLE.

#### **WARNING**

Use the attached specified power supply cord. If you use another power-supply cord, it may cause interference with radio and television reception.

Use the attached RGB cable, RS-232C cable with this equipment so as to keep interference within the limit of a FCC Class A device.

apparatus must be grounded.

**DO NOT LOOK DIRECTLY INTO THE LENS WHEN PROJECTOR IS IN THE POWER ON MODE.**

#### **When using the projector in Europe COMPLIANCE NOTICE**

This LCD - Video Projector complies with the requirements of the EC Directive 89/336/EEC "EMC Directive" as amended by Directive 93/68/EEC and 73/23/EEC "Low Voltage Directive" as amended by Directive 93/68/EEC.

The electro-magnetic susceptibility has been chosen at a level that gains proper operation in residential areas, on business and light industrial premises and on small-scale enterprises, inside as well as outside of the buildings. All places of operation are characterised by their connection to the public low THE TRUSTED SOURCE FOR PROJECT THE POWER SUPPLY SYSTEM. ACCESSORIES

#### **WARNING**

Use the attached RGB cable or RS-232C cable with this equipment so as to keep interference within the limits of a EN55022 Class B. Please follow WARNINGS instructions.

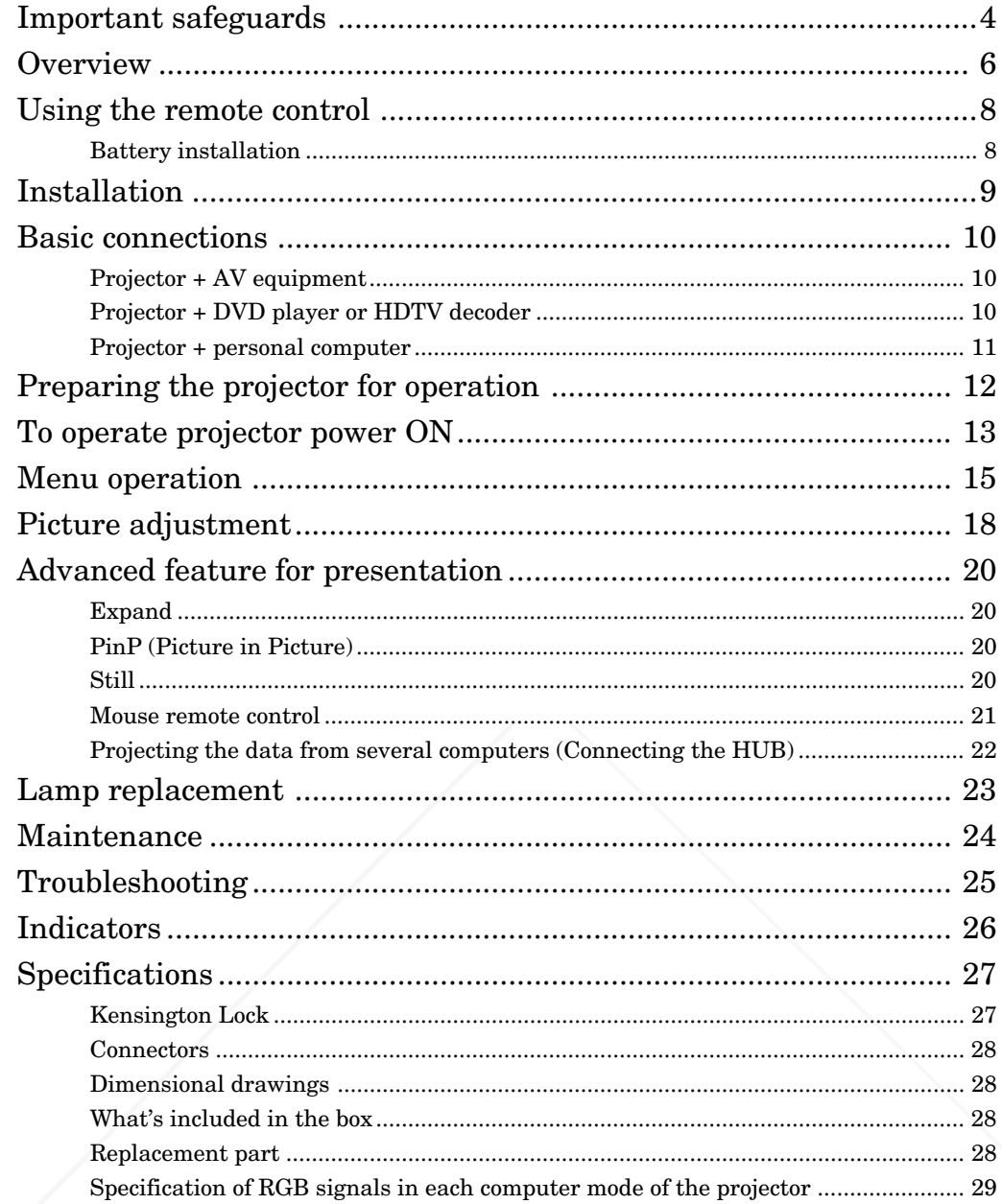

## FixYourDLP.com t-Merchant.com (800) 281-8860 THE TRUSTED SOURCE FOR PROJECTOR LAMPS AND ACCESSORIES

#### **Trademark, Registered trademark**

Windows 98 and Windows 95 are registered trademarks of Microsoft in the U.S. and other countries. Macintosh is registered trademark of Apple Computer Inc.

IBM and PS/2 are trademarks or registered trademarks of International Business Machines Corporation. MicroSaver and Kensington are registered trademarks of Kensington Technology Group.

Other brand or product names are trademarks or registered trademarks of their respective holders.

Please read all these instructions regarding your LCD projector and retain them for future reference. Follow all warnings and instructions marked on the LCD projector.

- 1. Read instructions All the safety and operating instructions should be read before the appliance is operated.
- 2. Retain instructions The safety and operating instructions should be retained for future reference.
- 3. Warnings All warnings on the appliance and in the operating instructions should be adhered to.
- 4. Instructions All operating instructions must be followed.
- 5. Cleaning Unplug this projector from the wall outlet before cleaning it. Do not use liquid aerosol cleaners. Use a damp soft cloth for cleaning.
- 6. Attachments and equipment Never add any attachments and/or equipment without the approval of the manufacturer as such additions may result in the risk of fire, electric shock or other personal injury.
- 7. Water and moisture Do not use this projector near water or in contact with water.
- 8. Accessories

Do not place this projector on an unstable cart, stand, tripod, bracket or table. Use only with a cart, stand, tripod bracket, or table recommended by the manufacturer or sold with the projector. Any mounting of the appliance should follow the manufacturer's instructions and should use a mounting accessory recommended by the manufacturer.

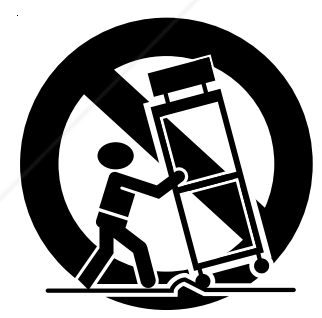

An appliance and cart combination should be moved with care. Quick stops, excessive force and uneven surfaces may cause the appliance and cart combination to overturn.

Ventilation

Slots and openings in the cabinet are provided. **THE COURCE AND ACCESSORIES** for ventilation, ensuring reliable operation of the projector and to protect it from overheating. Do not block these openings or allow them to be blocked by placing the projector on a bed, sofa, rug, or bookcase. Ensure that there is adequate ventilation and that the manufacturer's instructions have been adhered to.

- 10. Power sources This projector should be operated only from the type of power source indicated on the marking label. If you are not sure of the type of power, please consult your appliance dealer or local power company.
- 11. Power-cord protection

Power-supply cords should be routed so that they are not likely to be walked on or pinched by items placed upon or against them. Pay particular attention to cords at plugs, convenience receptacles, and points where they exit from the appliance. Do not put the power cord under a carpet.

12. Overloading

Do not overload wall outlets and extension cords as this can result in a fire or electric shock.

13. Objects and liquids

Never push objects of any kind through openings of this projector as they may touch dangerous voltage points or short-out parts that could result in a fire or electric shock. Never spill liquid of any kind on the projector.

14. Servicing

Do not attempt to service this projector yourself. Refer all servicing to qualified service personnel.

#### 15. Damage requiring service

Unplug this projector from the wall outlet and refer servicing to qualified service personnel under the following conditions:

- (a) If the power-supply cord or plug is damaged.
- (b) If liquid has been spilled, or objects have fallen into the projector.
- (c) If the projector does not operate normally after you follow the operating instructions. Adjust only those controls that are covered by the operating instructions. An improper adjustment of other controls may result in damage and may often require extensive work by a qualified technician to restore the projector to its normal operation.
- (d) If the projector has been exposed to rain or water.
- (e) If the projector has been dropped or the cabinet has been damaged.
- (f) If the projector exhibits a distinct change in performance - this indicates a need for service.
- 16. Replacement parts

When replacement parts are required, be sure that the service technician has used replacement parts specified by the manufacturer or parts having the same characteristics as the original part. Unauthorized substitutions may result in fire, electric shock or other hazards. Safety check

Upon completion of any service or repair to this projector, ask the service technician to perform safety checks determining that the projector is in a safe operating condition.

#### **WARNING:**

#### **Unplug immediately if there is something wrong with your projector.**

Do not operate if smoke, strange noise or odor comes out of your projector. It might cause fire or electric shock. In this case, unplug immediately and contact your dealer.

#### **Never remove the cabinet.**

This projector contains high voltage circuitry. An inadvertent contact may result in an electric shock. Except as specifically explained in the Owner's Guide, do not attempt to service this product yourself. Please contact your dealer when you want to fix, adjust or inspect the projector.

#### **Do not modify this equipment.**

It can lead to fire or electric shock.

#### **If you break or drop the cabinet.**

Do not keep using this equipment if you break or drop it. Unplug the projector and contact your dealer for inspection. It may lead to fire if you keep using the equipment.

#### **Do not face the projector lens to the sun.** It can lead to fire.

#### **Use correct voltage.**

If you use incorrect voltage, it can lead to fire.

#### **Do not place the projector on uneven surface.**

Place the projection on a leveled and stable surface only. Please do not place equipment on unstable surfaces.

#### **Do not look into the lens when it is operating.**

It may hurt your eyes.Never let children look into the lens when it is on.

#### **Do not turn off the main power abruptly or unplug the projector during operation.**

It can lead to lamp breakage, fire, electric shock or other trouble. It is best to wait for the fan to turn off before turning main power off.

#### **Do not touch Air outlet grille and Bottom plate which becomes hot.**

Do not touch them or put other equipment in front of Air outlet grille. The heated Air outlet grille and Bottom plate may cause injury or damage to other equipment. Also, do not set the projector on the desk which is easily affected by heat.

#### **Clean the air-filter once a month.**

Clean the air-filter frequently. If the filter or ventilation slots become clogged with dirt or dust, the temperature inside of the projector may rise and cause some troubles, such as damage of inside parts, and shortening the life of panel.

#### **Do not look into the air outlet grille when projector is operating.**

Heat, dust etc. may blow out of it and hurt your eyes.

#### **Place of installation**

For safety's sake, refrain from setting the projector at any place subjected to high temperature and high humidity. Please maintain an operating temperature, humidity, and altitude as specified below.

- Operating temperature: between  $+41^{\circ}F (+5^{\circ}C)$  and  $+104$ °F (+40°C)
- Operating humidity: between 30 and 90%
- Never put any heat-producing device under the projector so that the projector does not overheat.
- Do not attach the projector to a place that is unstable or subject to vibration.
- Do not install the projector near any equipment that produces a strong magnetic field. Also refrain from installing near the projector any cable carrying a large current.
- Place the projector on a solid, vibration free surface: otherwise it may fall, causing serious injury to a child or adult, and serious damage to the product.
- Do not stand the projector: it may fall, causing serious injury and damage to the projector.
- Slanting the projector more than  $\pm 10^{\circ}$  (right and left) or  $\pm 15^{\circ}$  (front and rear) may cause trouble or explosion of the lamp.
- Do not place the projector near air-conditioning unit or heater to avoid hot air to the exhaust and ventilation hole of the projector.

#### **COMPLIANCE NOTICE OF FCC**

This equipment has been tested and found to comply with the limits for a Class A digital device, pursuant to Part 15 of the FCC Rules. These limits are designed to provide reasonable protection against harmful interference when the equipment is operated in a commercial environment. This equipment generates, uses, and can radiate radio frequency energy and, if not installed and used in accordance with the instruction manual, may cause harmful interference to radio communications. Operation of this equipment in a residential area is likely to cause harmful interference in which case the user will be required to correct the interference at his own expense. This digital apparatus does not exceed the Class A limits for radio noise emissions from digital apparatus as set<br>out in the interference-causing equipment standard entitled "Digital Apparatus"<sup>-</sup>ICES-003 of the Department out in the interference-causing equipment standard entitled "Digital Apparatus", ICES-003 of the Department of Communications.

Changes or modifications not expressly approved by Mitsubishi could void the user's authority to operate this equipment.

#### **COMPLIANCE NOTICE OF INDUSTRY CANADA**

This Class A digital apparatus complies with Canadian ICES-003.

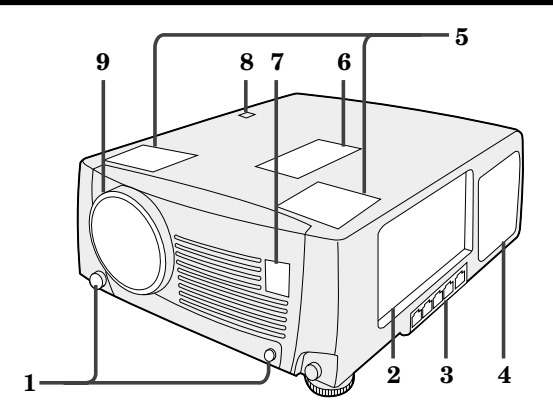

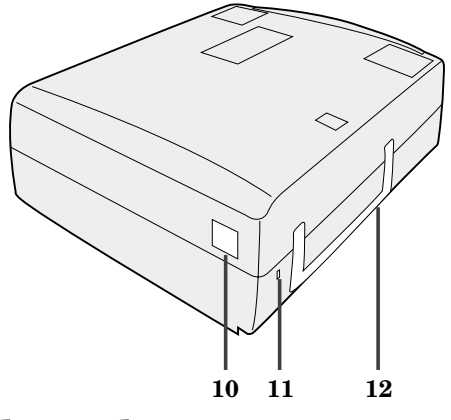

### **Control panel**

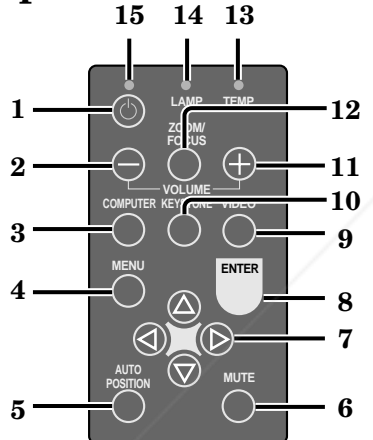

### **Terminal board**

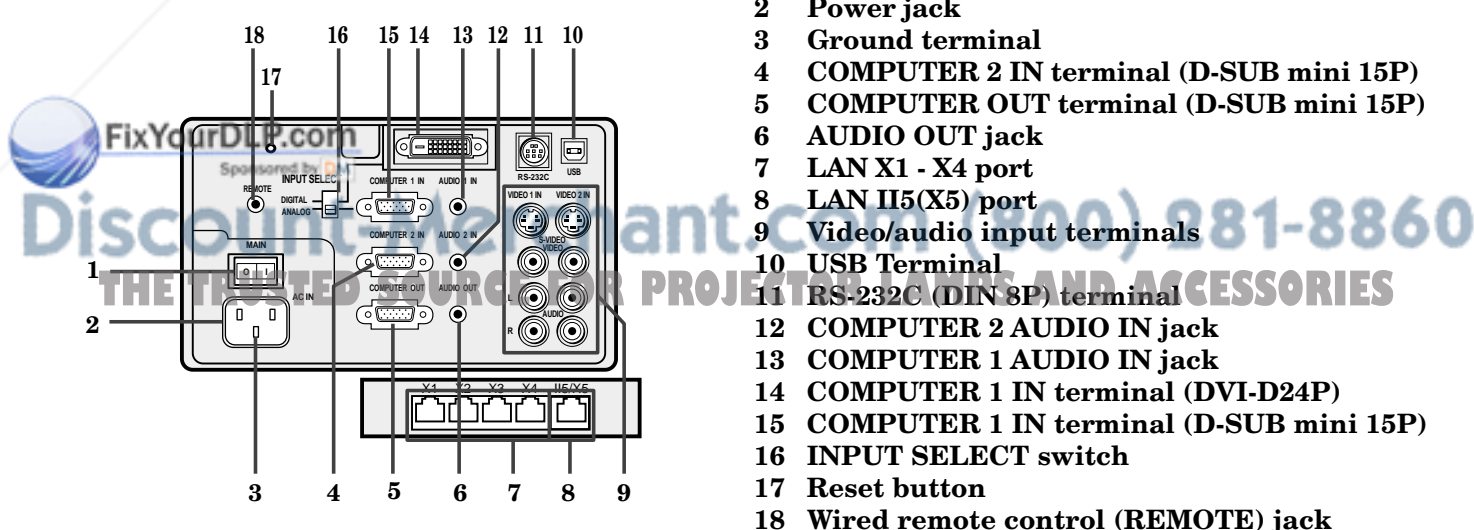

- **1 Foot adjustment buttons (Left/Right)**
- **2 Terminal board**
- **3 HUB**
- **4 Air outlet grille**
- **5 Speakers (Left/Right)**
- **6 Control panel**
- **7 Remote control sensor (Front)**
	- **8 IRIS sensor**
- **9 Lens**
- **10 Remote control sensor (Rear)**
- **11 Kensington Security Lock Standard connector**
- **12 Easy-carry handle**

- **1 Power button**
- **2 (VOLUME) button**
- **3 COMPUTER button**
- **4 MENU button**
- **5 AUTO POSITION button**
- **6 MUTE button**
- **7 Direction buttons**
- **8 ENTER button**
- **9 VIDEO button**
- **10 KEYSTONE button**
- **11 + (VOLUME) button**
- **12 ZOOM/FOCUS button**
- **13 TEMP (temperature) indicator**
- **14 LAMP indicator**
- **15 Power indicator**
- **1 Main power**
	- **I : ON O : OFF**
- **2 Power jack**
- **4 COMPUTER 2 IN terminal (D-SUB mini 15P)**
- **5 COMPUTER OUT terminal (D-SUB mini 15P)**
- 
- -
	-
	- **13 COMPUTER 1 AUDIO IN jack**
	- **14 COMPUTER 1 IN terminal (DVI-D24P)**
	- **15 COMPUTER 1 IN terminal (D-SUB mini 15P)**
	- **18 Wired remote control (REMOTE) jack**

### **Bottom side**

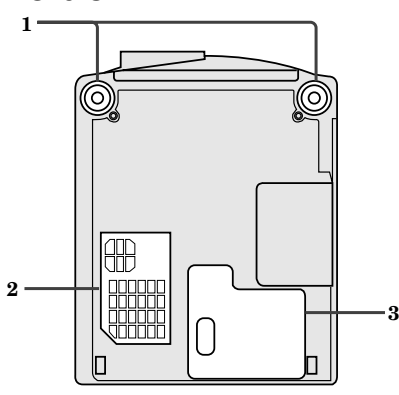

### **Remote control 1** Power button<br>**1** Power button<br>**2** COMPUTER **b**

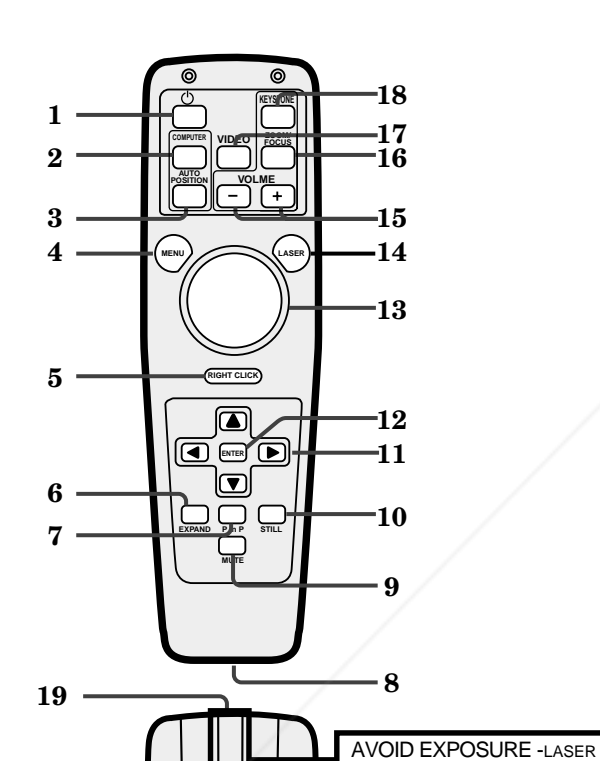

- **1 Adjustment foot (Left/Right)**
- **2 Air inlet cover**
- **3 Lamp cover**

#### **Caution:**

Do not replace the lamp right after using the projector. The lamp will be very hot.

**ENGLISH**

**ENGLISH** 

- 
- **2 COMPUTER button**
- **3 AUTO POSITION button**
- **4 MENU button**
- **5 Right click button (For mouse)**
- **6 EXPAND button**
- **7 PinP button**
- **8 Wired remote control jack**
- **9 MUTE (Audio/Video) button**
- **10 STILL button**
- **11 Direction buttons**
- **12 ENTER button**
- **13 Mouse pointer**
- **14 LASER button**
- **15 + , (VOLUME) buttons**
- **16 ZOOM/FOCUS button**
- **17 VIDEO button**
- **18 KEYSTONE button**
- **19 Laser aperture**
- **20 Left click button (For mouse)**
- **• Pressing LASER button emits the laser beam about 1 minute. Release LASER button and press it again if you wish to emits the laser beam.**

#### **About laser beam**

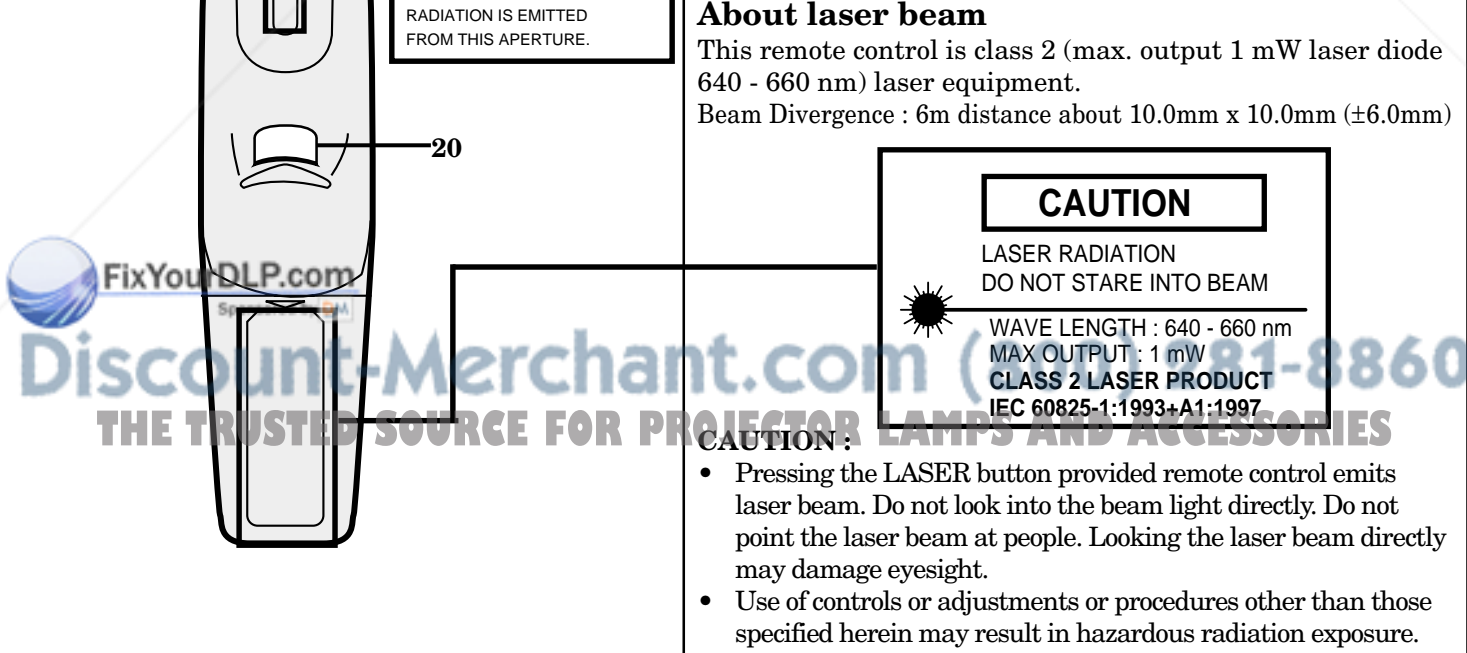

#### **Battery installation**

Use two AA size batteries.

- 1. Remove the back cover of the remote control by pushing the battery compartment door in the direction of the arrow.
- 2. Load the batteries making sure that they are positioned correctly (+ to +, and to -).
- 3. Replace the back cover.

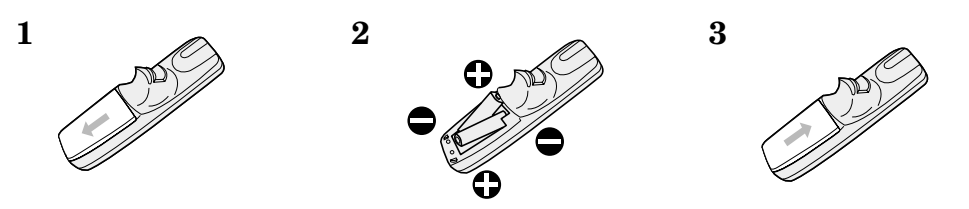

#### **Important:**

- Do not use a new battery with an old one.
- Load batteries in the correct position.
- Do not heat, take apart, or throw batteries into fire.
- Do not try to recharge batteries. Do not use rechargeable batteries.
- If the solution of batteries comes in contact with your skin or clothes, rinse with water. If the solution comes in contact with your eyes, rinse them with water and then consult your doctor.

#### **Operation area (for wireless control system)**

The range for operation is about 10 m (about 32 feet) when the remote control points to the projector. The distance to the screen back to the projector must be less than 7 m (about 23 feet). Depending on the type of the screen, the distance will be different.

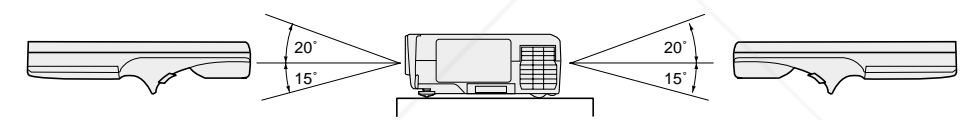

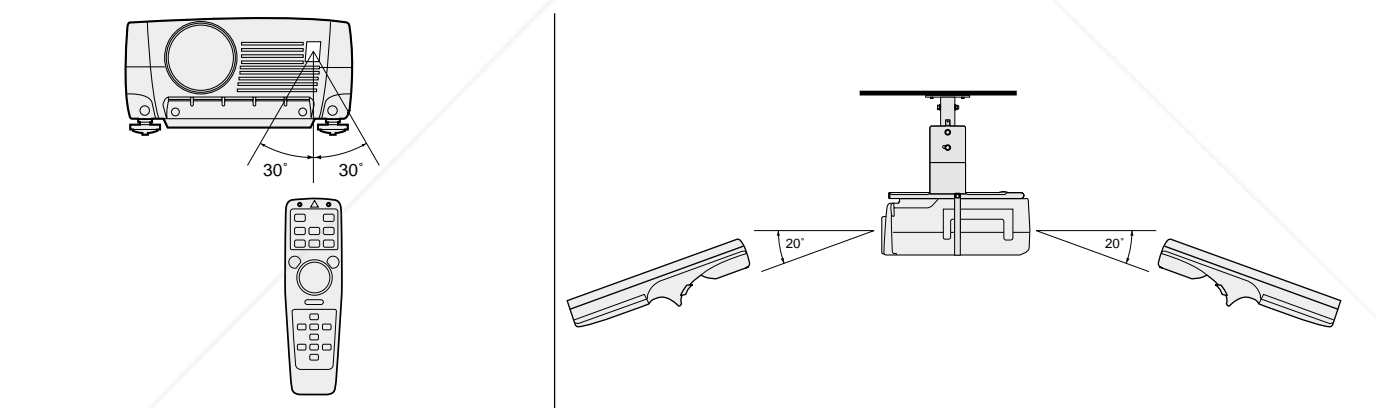

#### **Important:**

Avoid the direct sunlight or fluorescent light to the remote control sensor. Also keep the distance of more than 2 m (6.5") between the remote control sensor and fluorescent lamp on the remote control may not work correctly.

#### **Using the wired remote control**

remote control for this projector can be used as a wired remote control with remote control cable. Wired remote control is useful for operating in a distance or outside of the operating area.

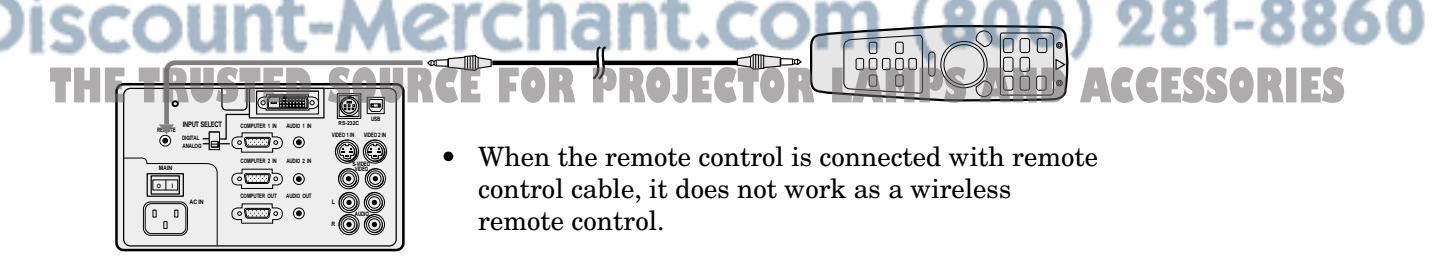

- When you need a longer cable, use a pin-pin cable.
- When using the wired remote control, the laser beam may be darker. It is normal.

### *Installation*

#### **Orientation of the projector**

Picture size can be set by changing the distance between the screen and the projector.

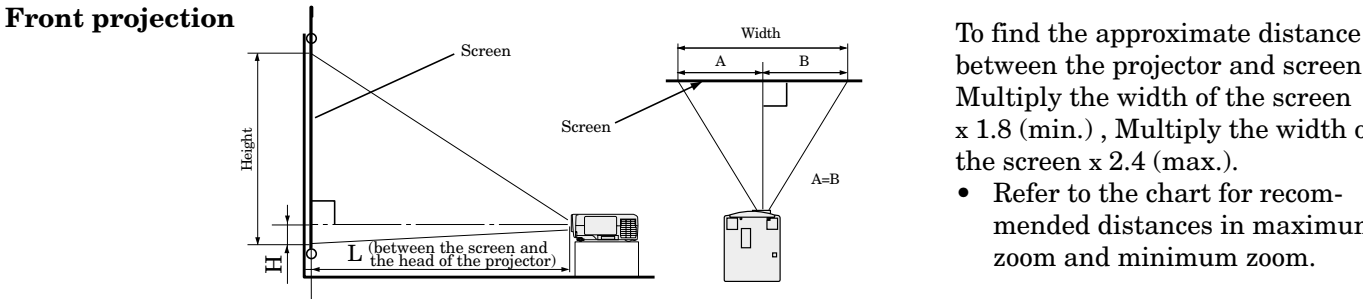

between the projector and screen: Multiply the width of the screen x 1.8 (min.) , Multiply the width of the screen  $x 2.4$  (max.).

• Refer to the chart for recommended distances in maximum zoom and minimum zoom.

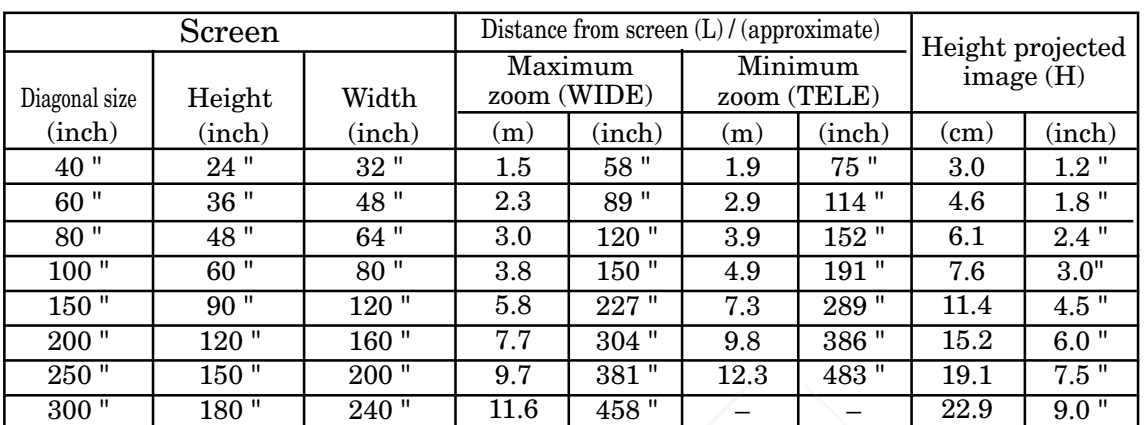

The above numbers are approximate, and may be slightly different from the actual measurements.

#### **Front projection, ceiling mount**

For ceiling mount, you need the ceiling mount kit. Ask a specialist for installation. For more details, consult your dealer.

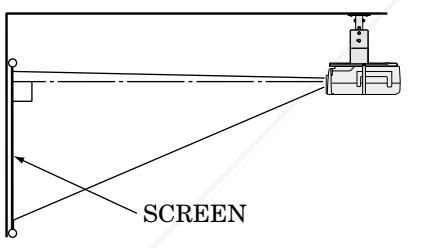

- When using the ceiling mount, set IMAGE RE-VERSE in the INSTALLATION menu to MIR-ROR INVERT. See Page 16.
- Projected images may appear darker when the unit is used as a ceiling installation than when it is used in the tabletop position. This does not signify a product malfunction.

#### **Rear projection**

SCREEN

Ask a specialist for installation. For more details, nsult your dealer.

• For rear projection, set IMAGE REVERSE in the INSTALLATION menu to MIRROR. See Page 16.

#### **Caution:**

- Placing the projector on a carpet reduces ventilation from the fan at the bottom and might cause problems. Place a hard board or similar item under the projector to facilitate ventilation of the unit.
- Place the projector more than 50 in. from the wall to prevent blocking the intake, exhaust slots and ventilation of this projector because hot air comes out of it.
- Do not use the projector under the following circumstances, which may cause fire or electric shock.
	- in a dusty or humid place
	- while the projector is lying sideways or upside down
	- near a heater
	- in a kitchen or oily, smoky or damp place
	- in direct sunlight
	- with high temperature, such as a closed car
	- where the temperature is lower than  $41^{\circ}$ F
- $(+5^{\circ}C)$  or higher than  $104^{\circ}F$  (40°C). **Important:**

**THE TRUSTED SOURCE FOR PROJECTOR** ont put stress on the lens, as this may cause damage.

### *Basic connections*

This projector can be connected to equipment such as VCRs, video cameras, videodisc players, and personal computers having analog RGB output.

#### **Important:**

- Make sure that your equipment is turned off before connection.
- Plug in firmly and unplug by holding the plug, not by pulling the main power cable.
- If connected units are set too close to one another, the image may be affected.
- Refer to the owner's guide of each component for details of connections.

#### **Projector + AV equipment**

#### **Important:**

- Match the color of video and audio plugs on the AV cable with the connections.
- S-video signals take priority over video signals. If you input both S-video signals and normal video signals at the same time, the normal video input automatically is inhibited.

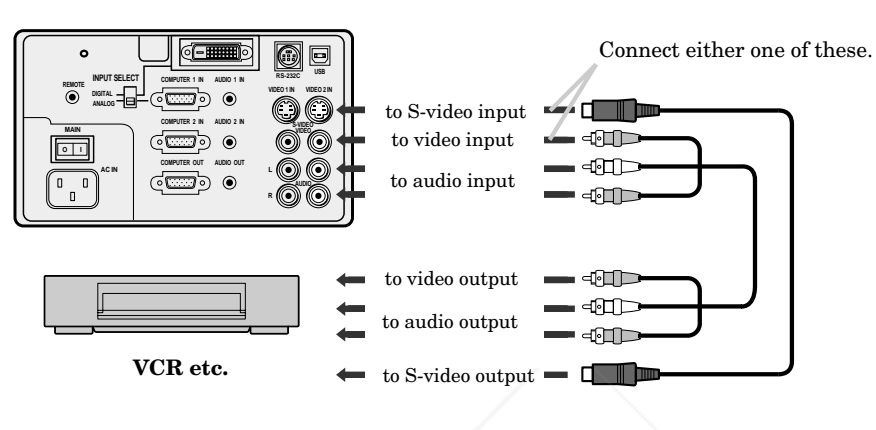

#### **Projector + DVD player or HDTV decoder**

Some DVD players have output terminal for 3 line fitting  $(Y, C_B, C_R)$ . When connecting them to the projector, connect to COMPUTER 1 IN or COMPUTER 2 IN of the projector.

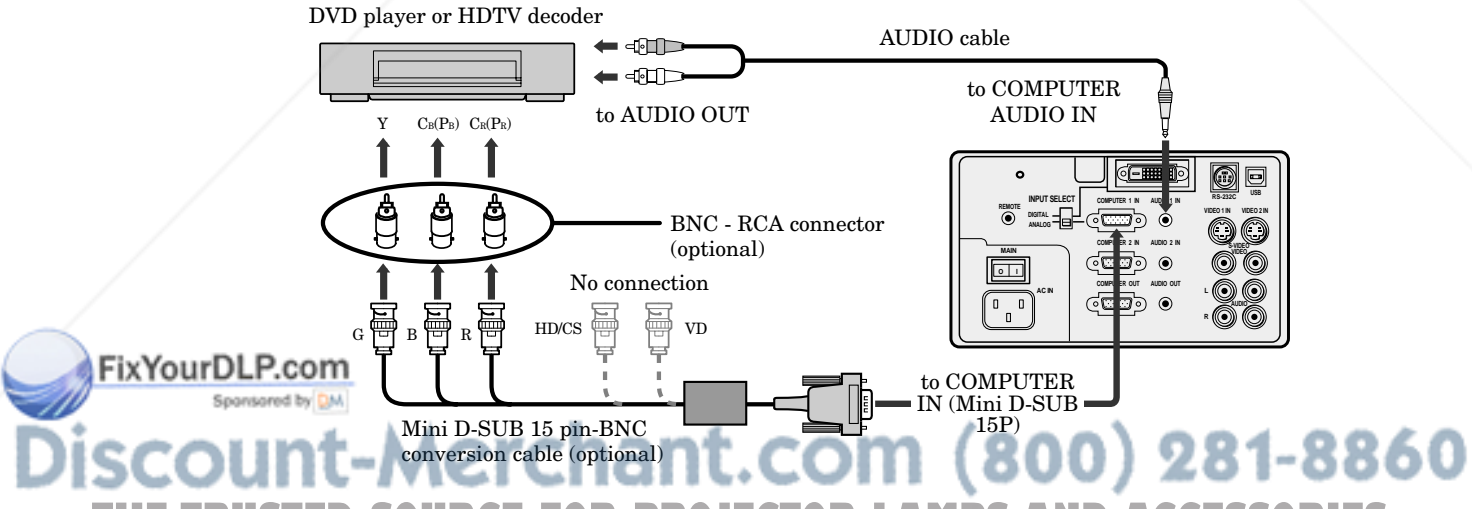

- Y, PB, PR is an example of the terminal names for a HDTV decoder. **AMPS AND ACCESSORIES**
- The terminal name is different depending on the connected equipment.
- Use mini D-SUB 15 pin-BNC conversion cable for connection.
- Some DVD players may not project the image correctly.
- When connecting with HDTV equipment which has R, G, B output, set RGB for the COMPUTER INPUT in the SIGNAL setting menu.
- Change the setting in the SIGNAL menu, when 525p signal is inputted. (Refer to page 29).
- Set the INPUT SELECT switch on the terminal board to ANALOG.

#### **Projector + Personal computer**

#### **For computer with Mini D-SUB 15P terminal (IBM PC or IBM PC compatibles etc.)**

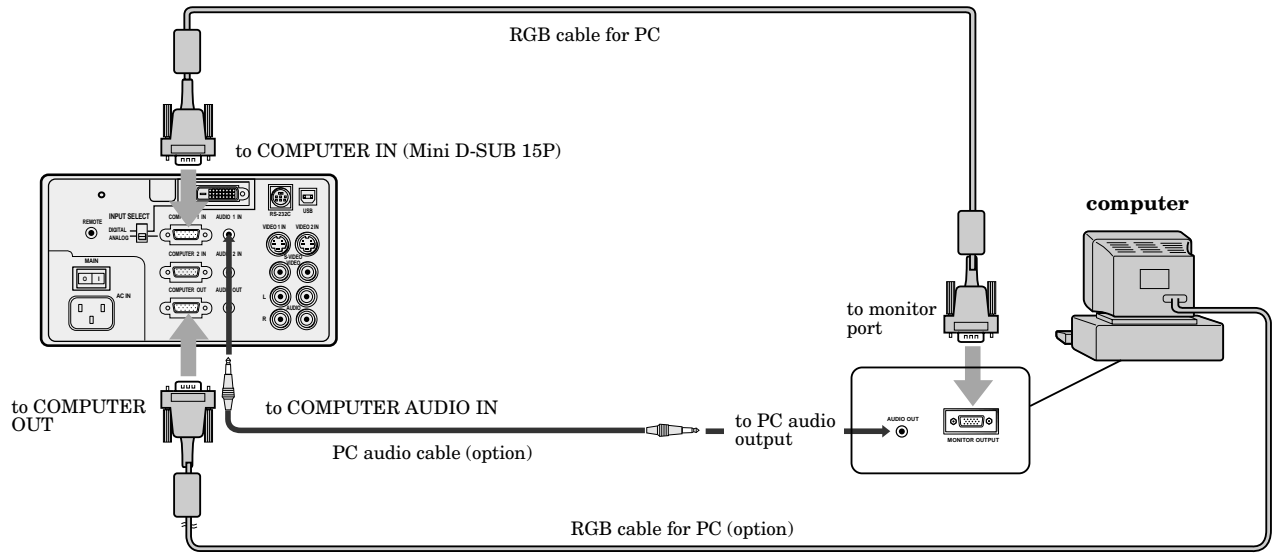

When outputting to both a PC monitor and the projector.

• Set the INPUT SELECT switch on the terminal board to ANALOG.

#### **For computer with DVI terminal**

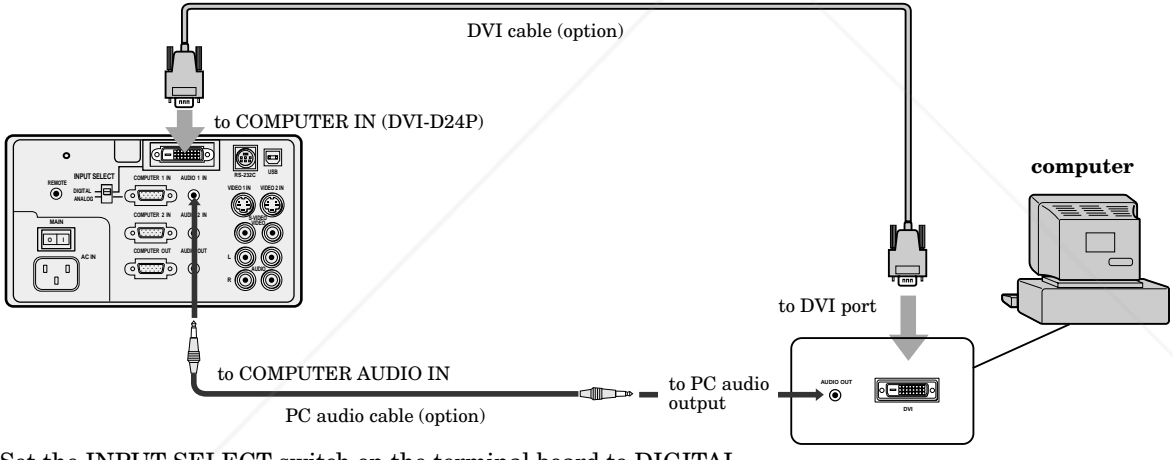

- Set the INPUT SELECT switch on the terminal board to DIGITAL.
- The signal inputted to the COMPUTER 1 IN (DVI) terminal is not outputted from the COMPUTER OUT terminal. • Make sure to connect computer with DVI cable before starting computer. If connecting computer with DVI cable after starting the computer, the image signal may not be outputted from DVI terminal of computer

#### **Important:**

- When you use a long RGB cable instead of the cable provided, the picture quality may be deteriorated.
- Connectors or analog RGB output adapters may be necessary depending on the PC connected to this projector. Please contact your dealer.

**The audio input for the steady formula is a steady for the available cable for the audio input** terminal of the computer. Some personal computer may not have the audio output terminal.

#### **For using Macintosh**

- A monitor output adapter is necessary for a Macintosh if it has no video port. Please contact your dealer.
- A MAC adapter for RGB cable may be necessary depending on the personal computer connected to this projec-<br>• A MAC adapter for RGB cable may be necessary depending on the personal computer connected to this projector. Please contact your dealer.

#### **About DDC™ (For DVI connection)**

The projector complies with VESA™ DDC™ 2B (EDID) specification. If your computer provides DDC™2B (EDID) function, setup will be done automatically. If your system is Windows® 98 or higher, your computer supported in standard. If your system is Windows® 95 or lower, you must down load the driver from our Internet Home Page for use this function. Please contact your dealer or Mitsubishi sales office for more details.

### *Preparing the projector for operation*

#### **Getting ready for projection**

- 1. Connect the power cord provided to the projector.
- 2. Connect the power cord to the wall power outlet.
- 3. Remove the lens cap.

#### **Warning:**

- Do not look directly into the lens when projector is "ON".
- The lens cap is for protecting the lens. If you leave the power on with the cap on, the cap may be warped. Please remove the lens cap when you turn the power on.
- This projector is equipped with the power cords for both U.S. and Europe. Use the appropriate power cord for your country.
- A three-pin grounding type power plug is used with the projector. Do not remove the grounding pin on the power plug. If you are unable to insert the plug into the outlet, contact your electrician to replace your A/C outlet.
- The supplied power cord for U.S. is used for  $120V$ only. Never connect to any outlet or power supply having a different voltage or frequency. If you connect to the power supply having a different voltage, please use the appropriate power cord.
- Use 100-240V AC 50/60Hz correct voltage otherwise it may lead to fire or electric shock.
- Do not place any objects on the power cord, and keep the projector away from heat sources to avoid damaging the power cord. A damaged power cord can cause fire or electric shock.
- Do not modify or alter the power cord otherwise it may cause fire or electric shock. Contact your dealer if the cord is damaged.

#### **Caution:**

- Plug in firmly and unplug by holding the plug, not by pulling the cable out.
- Do not plug in or out with wet hands. It may cause an electric shock.

#### **Adjusting the angle of projection**

For the best result, project onto a flat screen with a 90 degree angle to the floor. If necessary, tilt the projector by adjusting two foot adjustments on the bottom of the projector.

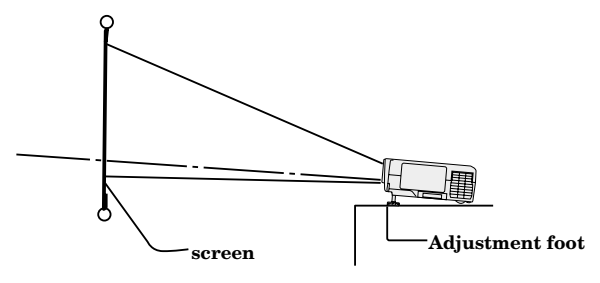

- 1. Lift the projector to the appropriate angle.
- 2. Press the buttons by the projector's adjustable front feet, this will allow the feet to slide out to the approximate position.
- 3. Release the foot adjustment buttons to lock the feet in that position.
- 4. Rotate the projector feet for fine adjustment.

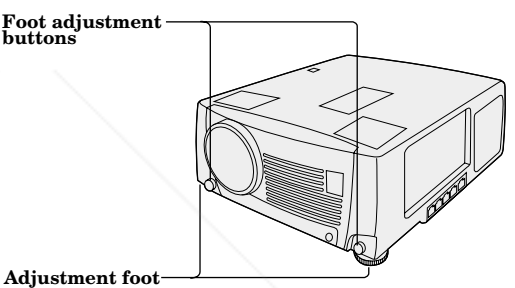

After using the projector

5. Return the adjustable feet into the projector.

#### **Important:**

- The image becomes trapezoid shape when the screen or project is not level. Use KEYSTONE button and + or - buttons on the remote control to adjust, however, the circumference of the image may not be focused.
- Screen on a flat wall with a 90° angle to the floor.
- Align projector to produce a full screen display as illustrated on page 9.
- The distance from the projector to the screen must be compatible with screen size chart on page 9. Note the distance from the screen chart.

## FixYourDLP.com it-Merchant.com (800) 281-8860 TRUSTED SOURCE FOR PROJECTOR LAMPS AND ACCESSORIES

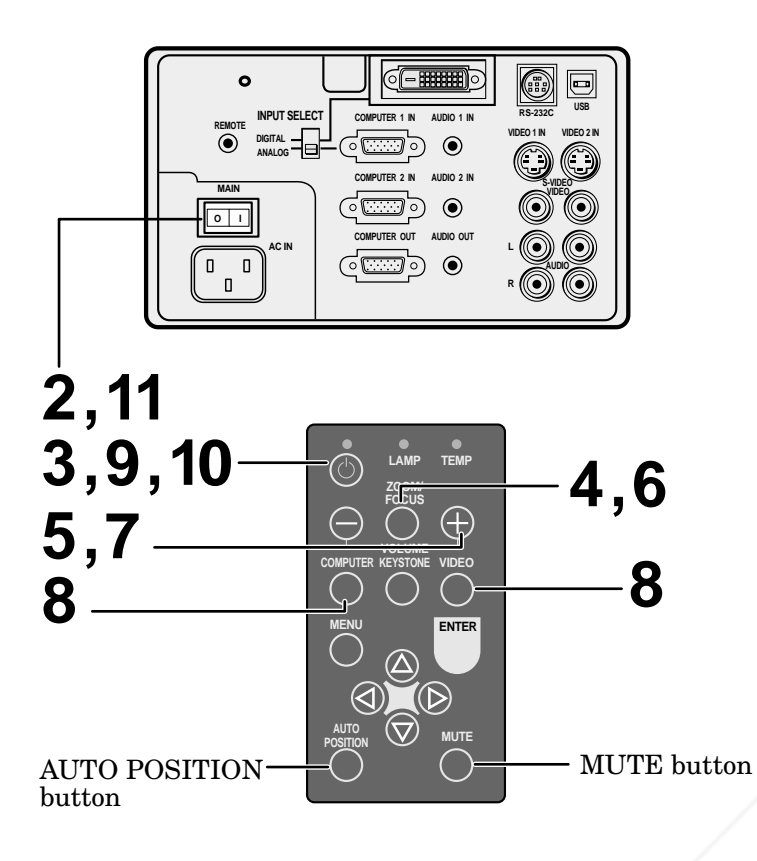

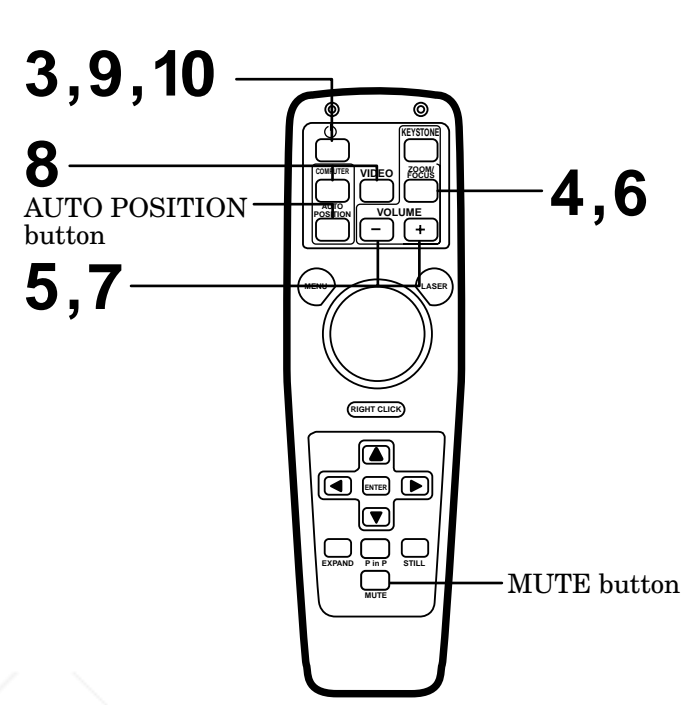

- 1. Turn on the equipment connected to the projector.
- 2. Put the projector into standby mode by pressing the main power switch. The POWER indicator lights up red.
- 3. Turn the projector on by pressing the POWER button. The light source lamp starts warming up, eventually turning completely on.
	- When the light source lamp does not light up, wait until the LAMP indicator is turned off, then press the POWER button again.
	- If the main power switch to the unit is turned off within two minutes of turning off the light source lamp, power will not be applied to the lamp for one minute when the next time the main unit power switch is turned on. When this happens, the indicator lamp will blink for one minute.

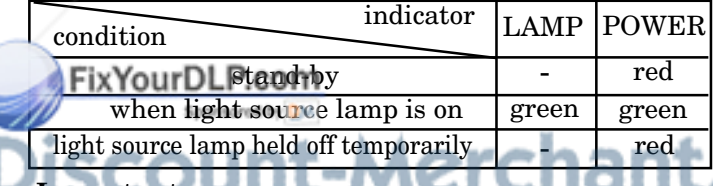

#### **Important:**

- A darkened image may be seen right after pressing  $\sim$  **T**O When selecting the COMPUTER input, the image • A darkened image may be seen right after pressing the POWER button due to warming up of this projector. While warming up, no other commands can be accepted.
- After the power is turned on or the LAMP MODE is changed, the screen may flicker before the lamp operation becomes stable. This is due to the characteristics of the lamp, not a failure of the lamp.
- When the lamp indicator is blinking red, the service life of the lamp is about to end. Replace the lamp. See pages 23 and 26.
- The picture might not be of optimum performance in extreme hot or cold conditions. (The projector is not malfunctioning.)
- 4. Press the ZOOM/FOCUS button to FOCUS. "FO-CUS" will appear on the display.
- 5. Adjust with the + or button to get a fine picture.
- 6. Press the ZOOM/FOCUS button to ZOOM. "ZOOM" will appear on the display.
- 7. Adjust with the + or button to get an approximate size.
- Focus and zoom adjustment is possible in the normal picture mode only. In PinP or EXPAND mode, the adjustment is prohibited.
- 8. Select the desired external input source by using the COMPUTER or VIDEO button.
- The projector automatically selects the appropriate signal format. The selected signal format is displayed on the screen.
- The COMPUTER or VIDEO buttons do not work when MENU is displayed. At this time, the prohibition mark  $(\mathcal{O})$  appeares on the screen.
- may flicker. Press the  $\blacktriangleleft$  or  $\blacktriangleright$  button to adjust the image.
- To view the digital input, select COMPUTER 1 input and set the INPUT SELECT switch on the terminal board to DIGITAL.
- The intensity of the lamp will be STANDARD for 1 minute regardless of the setting of the LAMP MODE when the lamp turns on.

#### **Turning off the projector**

- 9. Press the POWER button.
	- The message "POWER OFF? YES : PRESS AGAIN" appears on the screen.
		- To exit from this mode, press any button except POWER, LASER, mouse pointer, R/L-click, STILL and VOLUME + and - buttons.
- 10.Press the POWER button again.

The light source lamp will be turned off. Pressing the POWER button second time will shut off the light source lamp, but the exhaust fan continues to operate for 120 seconds to cool down the light source lamp and LCD panels. In this time, the lamp indicator will be turned off.

- 11.Turn off the main power switch. When turning off the main switch, the POWER indicator turns off.
- In cases where the main power switch is accidentally turned off when either the intake/exhaust fan or the power source lamp is in operation, allow the unit to cool down for 10 minutes with the power turned off. Repeat step 3 when turning on the power source lamp. If the lamp does not turn on immediately, repeat this step two or three times. Replace the lamp if it should still fail to turn on.

#### **AUTO POSITION button**

When the source is selected to COMPUTER and the image is not in the right place, follow as shown below.

- 1. Set screen to the brightest display as possible (e.g., full-screen display of the "Trash" window).
- 2. If the screen saver is running, turn off the screen saver.
- 3. Press the AUTO POSITION button.
- If the image is still not in the right place, adjust the image position by using the SIGNAL menu.

#### **The volume from the speaker**

Press the volume + or – button to change the volume from the speaker.

The volume control bar will appear on the screen.

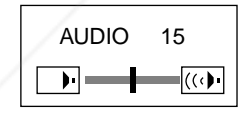

The volume control bar will disappear about 10 seconds after releasing the volume buttons. The volume buttons do not work when MENU lection bar or MENU is displayed. *If* the high level of audio signal, for example DVD

#### **AV mute**

Image and audio are temporarily muted by pressing the MUTE button. To restore the image and audio to the normal mode, press the MUTE button again.

• The audio from the AUDIO OUT jack is also muted by pressing the MUTE button.

#### **Caution:**

- When you have finished using this equipment, wait 120 seconds for the exhaust fans to stop. Then turn off the main switch and unplug the power cable from the wall outlet, for safety purposes.
- After the lamp is turned off, the lamp cannot be switched on again for 60 seconds as a precautionary measure. It will take another 60 seconds before the lamp indicator goes off. If you wish to turn on the projector again, wait until the indicator is off then press the POWER button.
- The exhaust fan rotates faster when the temperature around the projector rises.
- When the temperature around the projector becomes too high, the sign "TEMP!!" blinks red on the screen. If the temperature stays too high, the lamp will be shut off automatically .

is supplied into COMPUTER AUDIO IN terminal, the speaker out may be distorted. THE TRUSTED SOURCE FOR PROJECTOR LAMPS AND ACCESSORIES

### *Menu operation*

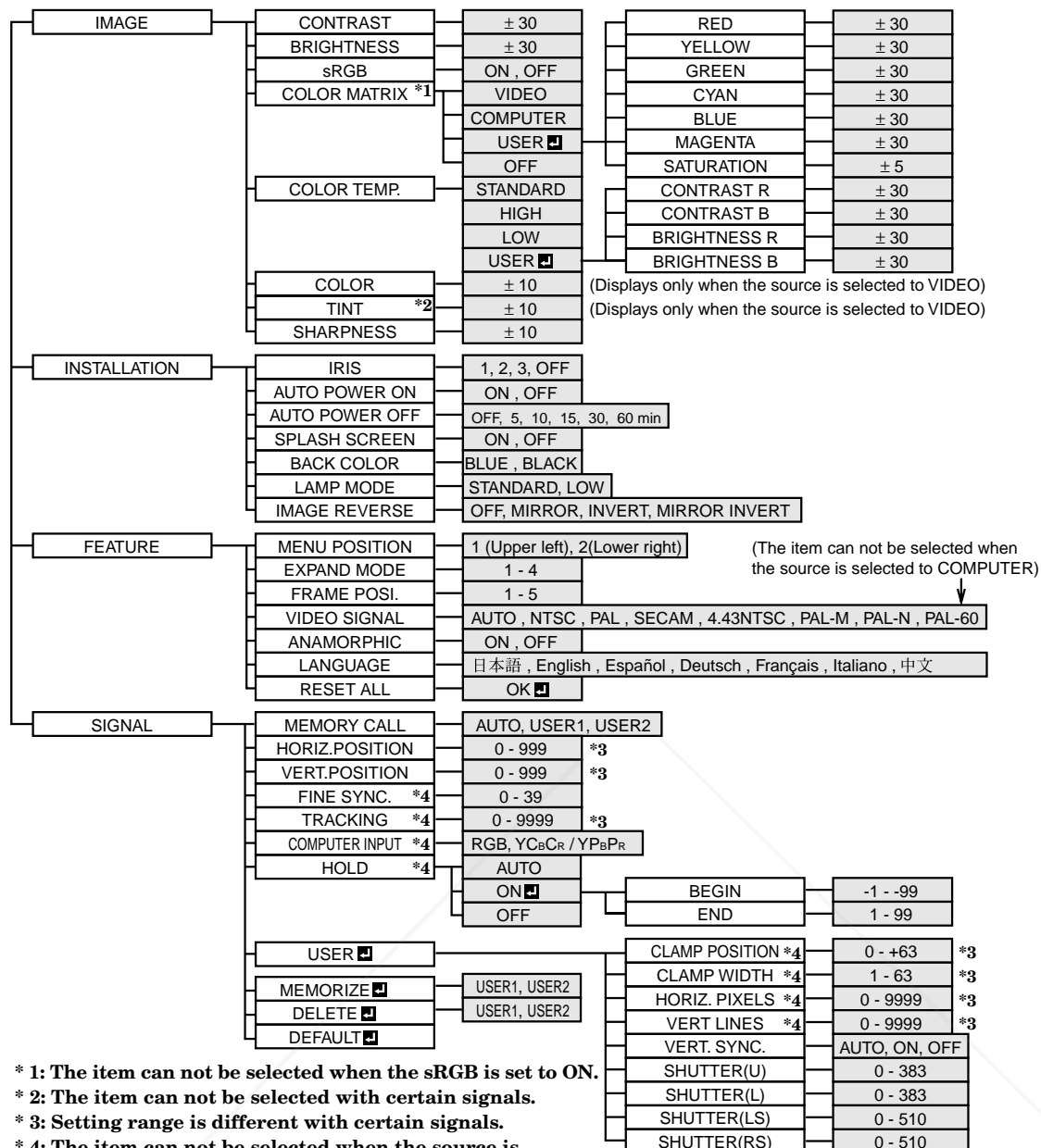

- **\* 4: The item can not be selected when the source is selected to VIDEO or S-VIDEO.**
- **Basic operation**

Several settings can be adjusted using Menu. EXAMPLE: Auto power off time setting

1. Press the MENU button.

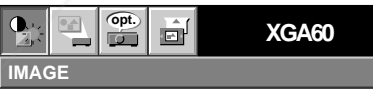

2. Press the  $\blacktriangleleft$  or  $\blacktriangleright$  button to select the INSTALLA-TION menu.

**OFF**

 $\blacktriangleright$ 

 $\blacktriangleright$ 

 $\blacksquare$ 

**ON**

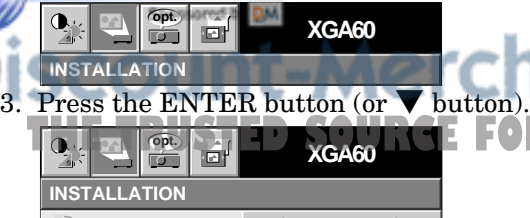

**AUTO POWER ON OFF**

◢

 $\blacktriangleleft$ 

**IRIS OFF**

**AUTO POWER OFF**

**EXECUTE:** SPLASH SCREEN

 $\frac{1}{2}$ 

4. Press the  $\blacktriangle$  or  $\nabla$  button to select AUTO POWER OFF.

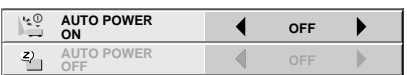

5. Press the  $\blacktriangleleft$  or  $\blacktriangleright$  button to adjust auto power off time.

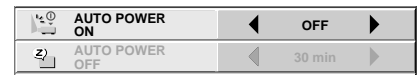

6. Exit the menu system by pressing the MENU button several times.

• If the menu operation is not working, press the **THE TRUST PORT OF FORPROJECTOR ESSET button on the terminal board using a suit**able sharp object, push gently.

The settings with  $\blacksquare$  mark, you should press the ENTER button after selecting.

#### 1 **IMAGE** CONTRAST ......... Adjusts the picture contrast. The contrast becomes higher as the **opt.**  $\frac{1}{2}$ **XGA60** 扁 number increases. **IMAGE** BRIGHTNESS ..... Adjusts the image brightness. The image becomes brighter as **CONTRAST** the number increases. в **0** sRGB .................... Select ON to display an image emphasizing on the color  $\mathcal{Q}$ **BRIGHTNESS 0** reproducibility. **sRGB OFF** • When sRGB is ON, COLOR MATRIX can't be adjusted. **COMPUTER** D **COLOR MATRIX** When sRGB is OFF, the image will become darker.  $\mathcal{C}$ **COLOR TEMP. STANDARD** • When COLOR TEMP is set to other than STANDARD E) **COLOR 0** while sRGB is ON, colors won't be reproduced as per p **TINT 0** the standard value of sRGB. s **SHARPNESS 0** Though sRGB can be ON while a signal is input from VIDEO-IN or S-VIDEO IN, reproduced colors won't be in accordance with the sRGB standard value. Use sRGB to suit your color preference. COLOR MATRIX ......... Adjusts the color balance in each color of the image. See page 18. COLOR TEMP. .... Adjusts the color temperature. See page 18. COLOR ................ Adjusts the color intensity of the image. (Available only when VIDEO is selected as the source.) TINT .................... Adjusts the color balance of the image. The color balance of the image shifts green as the number increases and shifts to purple as the number decreases. (Available only when VIDEO is selected as the source.) • When the TV50 (PAL, SECAM) signal is inputted, TINT can't be adjusted. SHARPNESS ....... Adjusts the image sharpness. The image sharpness rises as the number increases. 2 **INSTALLATION** IRIS...................... Adjusts the sensitivity of the function (IRIS) which **opt.**  $\mathbf{Q}$ **XGA60** ė automatically adjusts the brightness and contrast of the image **INSTALLATION** depending on the degree of the light in the room. When using this projector in a room where the light and shade varies **IRIS OFF** slightly, select 1. When using this projector in a normally  $\frac{1}{2}$ **AUTO POWER ON OFF** lighted room, select 2. When using this projector in a room ⊰ **AUTO POWER OFF** ∢ **OFF** where the light and shade varies greatly, select 3.When you **ON SPLASH SCREEN** Z **ON** select OFF, IRIS won't operate. **BACK COLOR** ◢ **BLUE** When the sensitivity is adjusted in a large amount, ŸA **LAMP MODE STANDARD** the image may be displayed solid white. Adjust the  $R\sqrt{2}$ **IMAGE REVERSE OFF** sensitivity depending on the operating environment and imges to be displayed. AUTO POWER ON ......Select ON to boot up the projector automatically by turning on an externally connected power switch such as a breaker even when the main power switch of the projector is off. Use this setting when the projector is hanging from the ceiling. • The projector will be in the stand-by mode when the lamp is off. Use the remote control to turn on the lamp. AUTO POWER OFF .... Set the time elapsed before the projector enters into the stand-by mode when there is no signal inputted from the selected source. SPLASH SCREEN .......Select ON to display the splash screen when the power is turned ON. BACK COLOR...... Use to select the color of the background, blue or black, which will be displayed when there is no signal inputted from the selected source. LAMP MODE ....... Use to change the brightness of the lamp. When LOW is selected, the image will become darker, though the power will be saved, operating sound will be reduced. • The intensity of the lamp will be STANDARD for 1 minute regardless of the setting of the LAMP MODE when the lamp turns on. **Fix Your DLP, con** When the LAMP MODE is changed, the screen may flicker. This is not a failure of the lamp. IMAGE REVERSE ...... Use to reverse or invert the projected image. Select MIRROR in rear projection. Select MIRROR, INVERT in rear projection with the projector hanging from the ceiling. en l 3 **FEATURE** I O H المن 41 ۸ MENU POSITION ...... Use to select the position of the menu on the screen, **The upper selection of the screen, and the screen, and the screen, and the screen, and the screen of the screen of the screen, and the screen of t opt. XGA60** left) or  $\Box$  (lower right). **FEATURE** EXPAND MODE .. Select the mode for enlarging screen. See page 20. 먼 1.  $\boxed{\Box}$ ◢ FRAME POSI. .... Sets the position of sub screen. See page 20. **MENU POSITION** VIDEO SIGNAL ... When AUTO is selected, the appropriate video format is **A** EXPAND MODE  $\uparrow$  1.  $\frac{A}{A}$  **FRAME POSI.** ◀  $\overline{\phantom{a}}$  3.  $\boxed{\phantom{a}}$

automatically selected depending on the input signal. If the image isn't displayed correctly, select the desired video format manually.

**VIDEO SIGNAL AUTO**

ь Þ

 $\blacktriangleright$ b

 $\blacktriangleright$ 

b

**ANAMORPHIC OFF**

LANGUAGE **4** English **RESET ALL** OK**PI** 

AË

**ISSUED** 

 $\blacksquare$ 

 $\frac{3}{2}$ 

ANAMORPHIC .... Select ON when playing DVD discs containing data of letterboxed images.

LANGUAGE  $\ldots$ ..... Use to select the language used in the menus.  $(\boxdot \# \mathbb{H}/\text{English}/\text{Espafol}/\text{Deutsch}/\text{Francais}/\text{ItalianO})$ /中文)

RESET ALL ......... Use to reset the MENU settings (except LANGUAGE).

• When the LANGUAGE in FEATURE menu is set to English and NTSC video format is selected, the brightness is decreased 15 points by set-up cancel function for U.S. (The indicated value is not changed.) The image becomes darker, but this is not a failure of the projector.

#### 4 **SIGNAL**

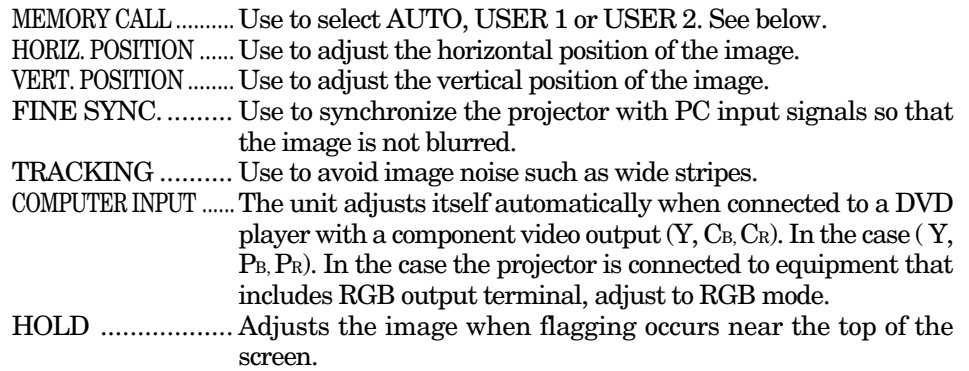

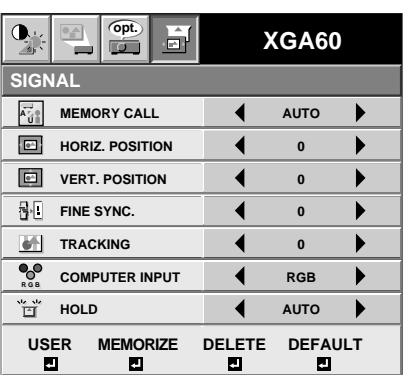

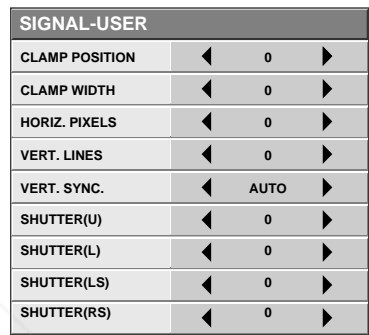

#### 5 **SIGNAL - USER** (Normally, there is no need for adjustments.)

CLAMP POSITION/

CLAMP WIDTH .......... If you use something similar, the brighter colors of the projected image may become blurred. In this case, adjust CLAMP POSITION or CLAMP WIDTH.

HORIZ.PIXELS .... Use to adjust the width of the image. The image size grows wider as the number increases. (Adjust to the horizontal pixels of the input signal for normal setting.)

VERT.LINES ....... Use to adjust the height of the image. The image size grows higher as the number increases. (Adjust to the vertical lines of the input signal for normal setting.)

VERT.SYNC. ........ Use to adjust the image when its motion does not run smoothly. Select AUTO for normal setting.

SHUTTER(U) ....... Use to adjust the image when the noise etc. appears on top part of image.

SHUTTER(L) ....... Use to adjust the image when the noise etc. appears on bottom part of image.

SHUTTER(LS) ..... Use to adjust the image when the noise etc. appears on left side of image.

SHUTTER(RS) ..... Use to adjust the image when the noise etc. appears on right side of image.

#### **User memory for signal setting**

This projector can memorize the maximum of 2 signal menu settings.

#### **Memorizing the setting**

- 1. Select MEMORIZE  $\Box$  in the SIGNAL menu, and press the ENTER button.
- 2. Press the  $\blacktriangleleft$  or  $\blacktriangleright$  button to select the memory which you wish to record (USER 1 or USER 2).
- 3. Press the ENTER button.
- Any buttons are ineffective about 3 seconds of recording setting. Wait for recording to have been completed before operating the buttons.

#### **Initialite the setting which has been changed (Default)**

lect RESET in the SIGNAL menu, and press the ENTER button.

#### **Select the user setting** Select MEMORY CALL in SIGNAL menu, and press the  $\blacktriangleleft$  or  $\blacktriangleright$  button to select the memory (USER 1

Reset the recorded setting URCE FOR PROJECTOR LAMPS AND ACCESSORIES

- 1. Select DELETE  $\blacksquare$  in the SIGNAL menu, and press the ENTER button.
- 2. Press the  $\blacktriangleleft$  or  $\blacktriangleright$  button to select the memory which you wish to reset (USER 1 or USER 2).
- 3. Press the ENTER button.
- The recorded setting will be reset.
- Any buttons are ineffective about 3 seconds of resetting the recorded setting. Wait for resetting to have been completed before operating the buttons.

### *Picture adjustment*

#### **Adjusting the image**

You can adjust the picture by using the IMAGE menu.

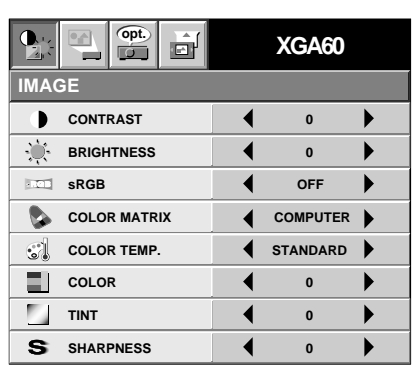

#### **To control the level of white-to-black in the image :**

Adjust CONTRAST in IMAGE menu. Press the  $\blacktriangleright$ button to increase the contrast and the  $\blacktriangleleft$  button to reduce it.

#### **To control the light level of the image :**

Adjust BRIGHTNESS in IMAGE menu. Press the  $\blacktriangleright$ button to lighten the image and the  $\triangleleft$  button to darken the image.

#### **To determine the intensity of the color :**

Adjust COLOR in IMAGE menu. Press the  $\blacktriangleright$ button to increase the amount of color in the image and the  $\blacktriangleleft$  button to decrease it.

#### **To adjust the red-green color balance of the image :**

Adjust TINT in IMAGE menu. Press the  $\blacktriangleright$  button to increase the amount of green in the image and the  $\blacktriangleleft$  button to increase the amount of red in the image.

#### **To adjust the detail and clarity of the image :**

Adjust SHARPNESS in IMAGE menu. Press the  $\blacktriangleright$ button to make the picture seem sharper and the  $\blacktriangleleft$ button to make it softer.

#### **Color matrix**

This feature adjusts the color balance in each color of RGB (Red, Green, Blue), and their neutral colors (yellow, cyan, magenta) by using Color correction adjustment. Use Color correct adjustment when enphasizing a specific color, or when only a certain color balance is not correctly adjusted.

- 1. Select COLOR MATRIX in IMAGE menu.
- 2. Press the  $\blacktriangleleft$  or  $\blacktriangleright$  button to select USER  $\blacksquare$ .
- 3. Press the ENTER button.
- 5. Press the  $\blacktriangleleft$  or  $\blacktriangleright$  button to adjust the color balance of the color.
- 6. Repeat steps 4 and 5 for more adjustments.
- 7. Exit the menu system by pressing the MENU button several times.
- When using the setting which has been already prepared, select desired position VIDEO or COMPUTER in step 2. When the source is selected to VIDEO or S-VIDEO, VIDEO will be selected automatically. When the source is selected to COMPUTER, COMPUTER will be selected automatically.
- When not using Color matrix adjustment, select OFF in step 2.

#### **Color temperature**

- 1. Select COLOR TEMP in IMAGE menu.
- 2. Press the  $\blacktriangleleft$  or  $\blacktriangleright$  button to select USER  $\blacksquare$ .
- 3. Press the ENTER button.

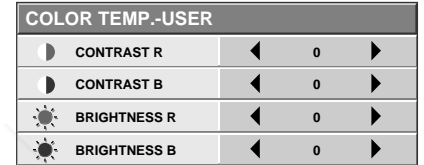

- 4. Press the  $\triangle$  or  $\nabla$  button to select the desired item.
- 5. Press the  $\blacktriangleleft$  or  $\blacktriangleright$  button to adjust the item.
- 6. Repeat steps 4 and 5 for more adjustments.
- 7. Exit the menu system by pressing the MENU button several times.

#### **About color temperature**

There are different kinds of white color. Color temperature is a way to show the differences. The white, which temperature is low, becomes reddish white. When the color temperature is higher, the white becomes more bluish. This projector sets this color temperature by changing the numbers of contrast blue and red. To set the color temperature high: Set the contrast B (Blue) number high, and the contrast R (Red) number low.

To set the color temperature low:

Set the contrast B (Blue) number low, and the contrast R (Red) number high.

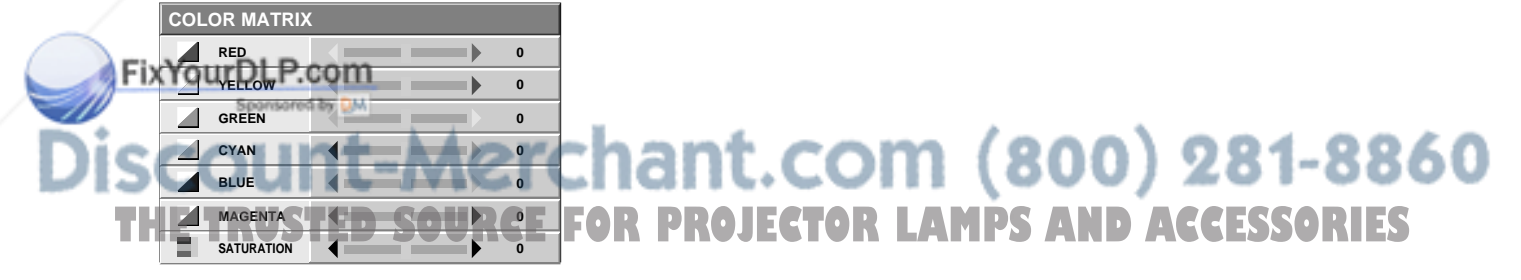

4. Press the  $\blacktriangle$  or  $\nabla$  button to select the desired color. • If you wish to adjust the color intensity of the image, select SATURATION.

#### **Adjustment from personal computer**

Although this projector sets proper signal systems automatically for the image signal from personal computers, it cannot be applied to some of personal computers. In this case, press the AUTO POSITION button. If the images are still not projected correctly, use the MENU display to adjust the projected images.

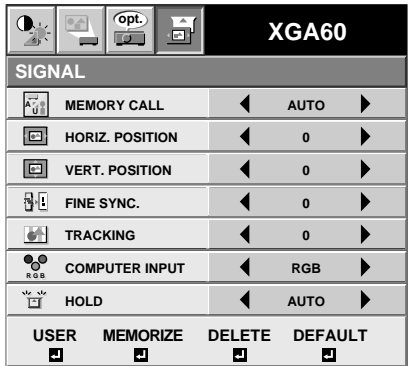

#### **Image moved to right or left :**

Adjust HORIZ. POSITION in SIGNAL menu. Press the  $\blacktriangleright$  button to move the image to left. Press the  $\blacktriangleleft$ button to move the image to right.

#### **Image moved to up or down :**

Adjust VERT. POSITION in SIGNAL menu. Press the  $\blacktriangleright$  button to move the image to upward. Press the  $\blacktriangleleft$  button to move the image to down.

#### **Image flickers / Image is out of focus :**

Adjust FINE SYNC. in SIGNAL menu.

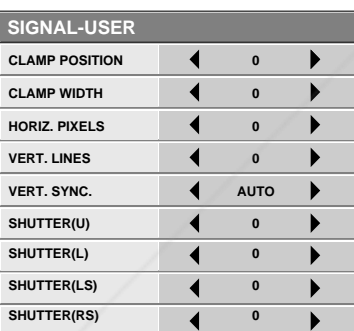

#### **Wide strips appear :**

Adjust CLAMP POSITION or CLAMP WIDTH of each menu in SIGNAL - USER menu.

**Noise appears on right or left side of image :** Adjust SHUTTER (LS), SHUTTER (RS) or HORIZ. PIXELS of the menu in SIGNAL - USER menu.

**Noise appears on top or bottom part of image :** Adjust  $\tilde{\text{SHUTTER}}$  (U), SHUTTER (L) or VERT. 1t.com (800) 281-8860 LINES of the menu in SIGNAL - USER menu.

THE TRUSTED SOURCE FOR PROJECTOR LAMPS AND ACCESSORIES

#### **Top part of image curves :**

Change the setting of HOLD in SIGNAL menu. Select ON  $\Box$ , press the ENTER button and adjust BEGIN or END for image which top part is the least curved.

#### **Image does not move naturally :**

Adjust VERT. SYNC. of the menu in SIGNAL - USER menu. Select AUTO for normal setting. curved. Select AUTO for normal setting.

• Do not change each menu setting in USER menu for normal setting.

#### **Simple adjustment method**

- 1. Select HORIZ. POSITION in SIGNAL menu.
- 2. Press the  $\blacklozenge$  or  $\blacktriangleright$  button to adjust the horizontal start position (the left side of image).
- 3. Select TRACKING in SIGNAL menu.
- 4. Press the  $\blacklozenge$  or  $\blacktriangleright$  button to adjust the horizontal end position (the right side of image).
- 5. Repeat steps 1 to 4 for fine adjustment.
- 6. Select VERT. POSITION in SIGNAL menu.
- 7. Press the  $\blacktriangleleft$  or  $\blacktriangleright$  button to adjust the vertical start position (the top end of image).

## *Advanced features for presentation*

#### **Expand**

By pressing the EXPAND button on the remote control, you can magnify the detailed image of the picture. You can also view the screen displaying the picture as its original size (native resolution display).

#### **Setting the Expand mode**

- 1. Press the MENU button.
- 2. Press the  $\triangleleft$  or  $\triangleright$  to select the FEATURE menu.
- 3. Press the ENTER button.
- 4. Press the  $\triangle$  or  $\nabla$  button to select EXPAND MODE or FRAME POSI.
- 5. Press the  $\blacktriangleleft$  or  $\blacktriangleright$  to set the EXPAND MODE or FRAME POSI.
- 6. Press the MENU button twice to exit the menu system.

#### EXPAND MODE

(EXPAND MODE 1) (EXPAND MODE 2) (EXPAND MODE 3) (EXPAND MODE 4)

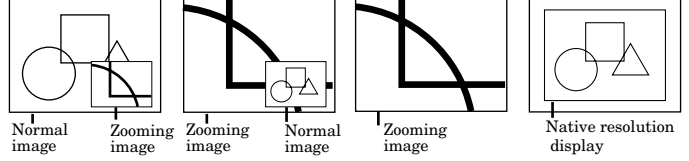

#### FRAME POSI.

(FRAME POSI.  $1 - 4$ ) (FRAME POSI. 5)

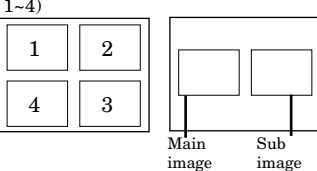

#### **Using the Expand mode**

1. Press the EXPAND button.

- You can magnify different areas of the active picture by pressing the  $\blacktriangle, \blacktriangledown, \blacktriangle, \blacktriangleright$  button.
- You can change the magnification of the zoomed area by pressing the + or - button.
- 2. Press the EXPAND button twice on the remote control.

The normal screen display will appear on the screen.

**• Display enlargement does not work with video input or S-video input.** • In EXPAND mode, you cannot adjust the zoom/fode and one volume on

Spansared by DM

#### **REAL screen display**

- During REAL mode, Press the  $\blacktriangleleft$  or  $\blacktriangleright$  buttons for fine adjustment.
- During REAL mode, the  $\blacktriangle$  and  $\nabla$  buttons are not working. At this time, the prohibition mark  $(\circledcirc)$  appeares on the screen.
- The expanding rate cannot be changed by pressing either the + or - button.

#### **Picture in Picture (PinP)**

One of the special features of this unit is the picturein-picture (PinP) mode. PinP allows you to view different sources at the same time.

#### **Using the PinP mode**

1. Press the PinP button on the remote control.

- When the image from VIDEO IN or S-VIDEO IN terminal is displayed on the screen, the image from COMPUTER IN terminal is displayed as sub-image.
- When the image from COMPUTER IN terminal is displayed on the screen, the image from VIDEO IN or S-VIDEO IN terminal is displayed as subimage.
- 2. If necessary, select the desired external input source of the image by using the VIDEO or COMPUTER button.

To switch Main image and Sub image

- 3. Press the  $\blacktriangle$  or  $\nabla$  buttons on the remote control.
- To change frame position
- 4. Press the  $\blacktriangleleft$  or  $\blacktriangleright$  buttons on the remote control.

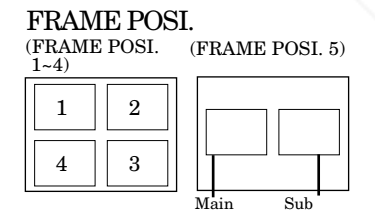

image

5. Press the PinP button on the remote control. The sub image will be disappear.

image

- Adjusting contrast, brightness, tint or color is not available in PinP mode.
- In PinP mode, both Main image and Sub image are displayed with their frames skipped.
- In PinP mode, the audio of the Main image is outputted.
- In PinP mode, the images may not move smoothly.

**Still** How to stop the picture temporarily (still picture). **THE TRUSTED SOURCE FOR PROJECT Press the STILLS button on the remote control.** The picture will freeze temporarily.

To resume picture activity.

2. Press the STILL button on the remote control again.

#### **Mouse remote control**

By connecting to personal computer through the USB or PS/2 port, you can operate your computer with the projector remote control.

#### **Projector + computer with USB connector**

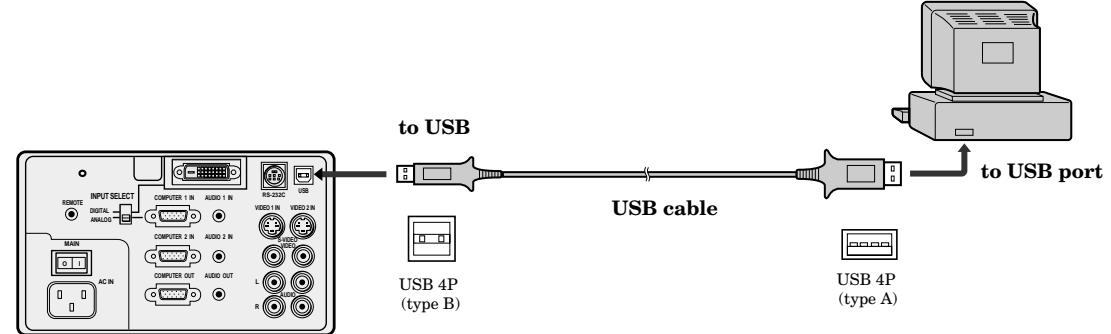

- You can use the mouse remote control function with a computer supporting USB only. If your system is Windows® 98 or higher, your computer supports USB in standard. If your system is Windows® 95 or lower, please contact your dealer. If your computer is Macintosh® with USB port, you can use this function.
- When the lamp is turned ON, the computer connected with the USB cable may not work correctly. In this case, restart the projector and the computer. If possible, you should disconnect the USB cable when the lamp is turned ON.

#### **Projector + computer with PS/2 connector**

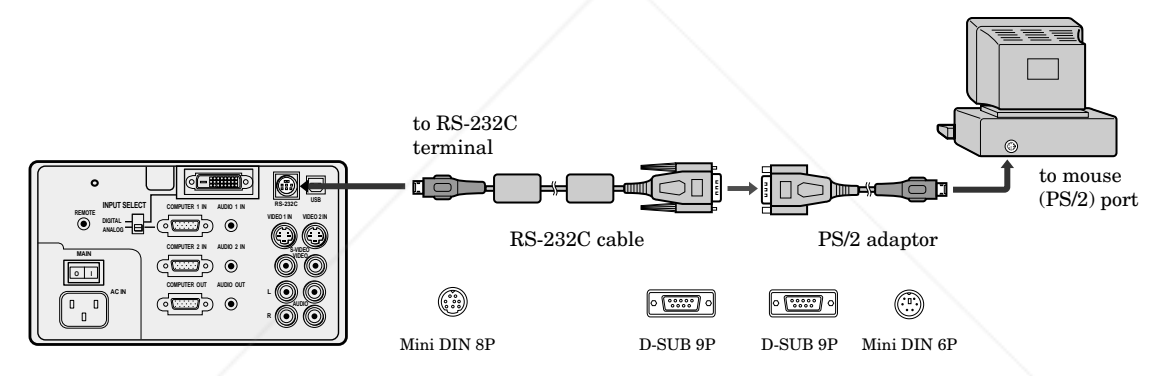

- Turn off computer and the projector before connecting with PS/2 port. When connecting the computer with the projector when the personal computer is on, the remote control does not work as a mouse. In that case, restart the personal computer.
- When the projector is connected with USB terminal and RS-232C terminal at the same time, only the terminal which the projector recognizes first will work.
- When you use the RS-232C cable together with an extension cable, the function may not work correctly.

#### **Operation**

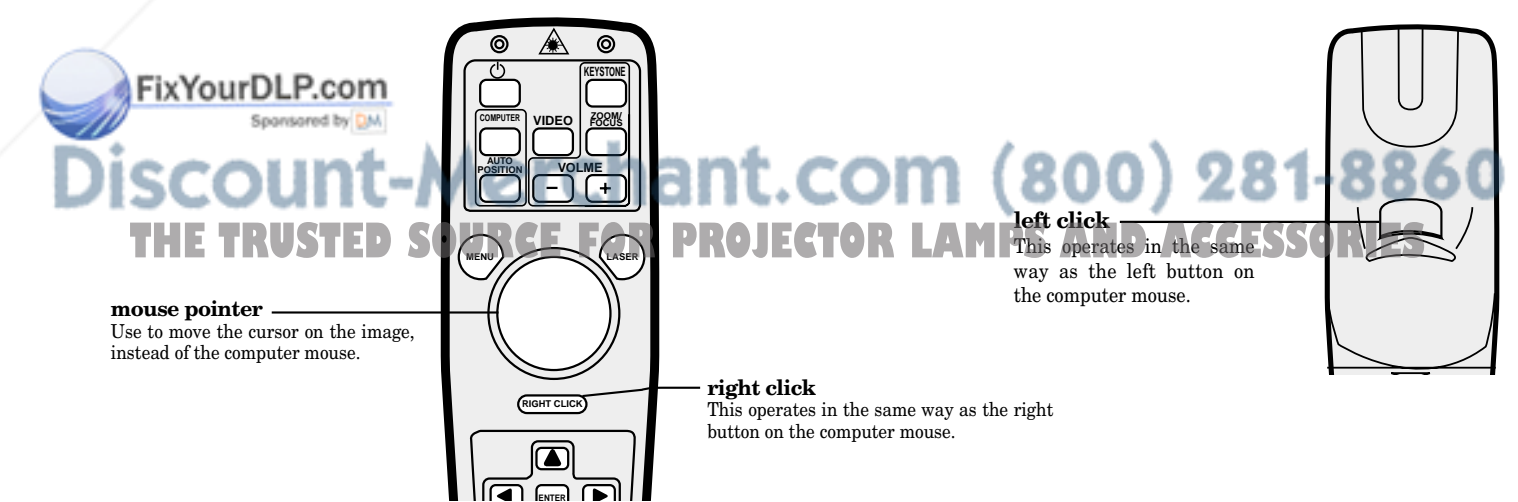

#### **What you can do with HUB**

This projector is equipped with a relaying HUB. You can do:

- Easy Data (File) Exchange
- Projection of the data in the compters connected via the HUB
- Connection with an existing LAN
- Print out through a Network printer

#### **Example of Network System**

1) Connect laptop computers directly to the internal HUB. Copy data to the computer which is connected to this projector with RGB connection, and project the data.

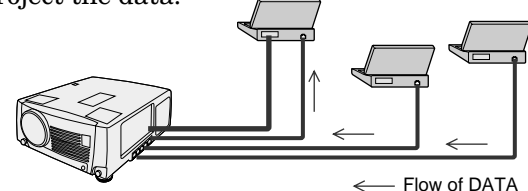

- You can also send presentation data to other computers easily.
- 2) Connect an existing LAN network to the internal HUB. Print out data through a Network printer which is connected to the existing LAN.

Existing LAN network

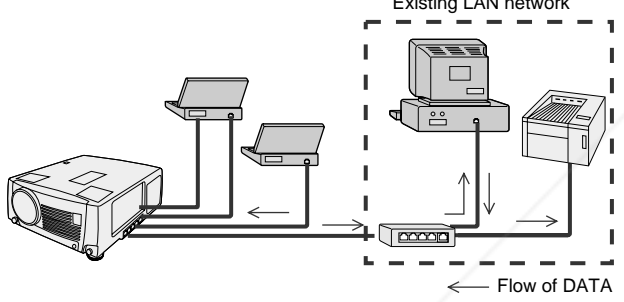

- Read out data using the computer which has the IP address of the existing LAN network and then print them out.
- A printer driver, etc. may be necessary for printing. Please refer to the owner's guide of the printer.

#### **Required Hardware**

1. HUB TERMINAL (built-in)

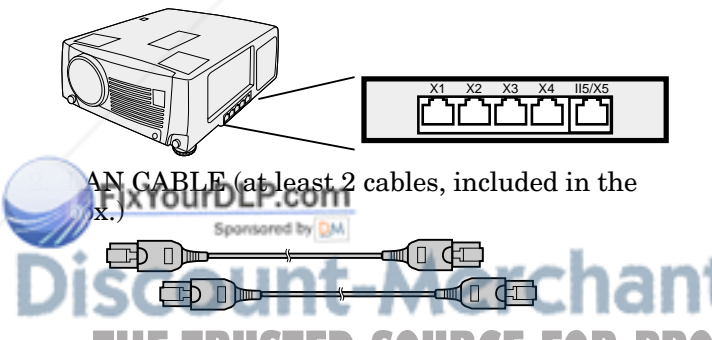

- 3. LAN CARD (Network Card) Some computers have a built-in LAN port. If your computer does't have one, you need at least two LAN cards. **WHEN** CARD (Network Card) URCEFORPROJECTORLAMPSANDACCESSORIES
	- They are not included in the box.

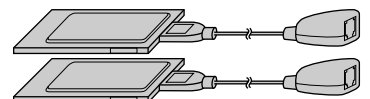

#### **Connection with a computer**

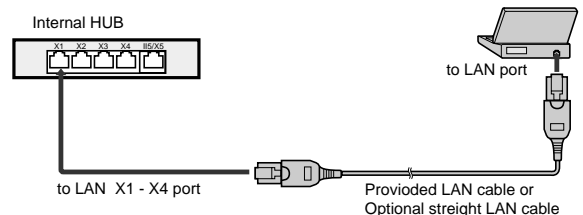

• When connecting computers, use the LAN X1 - X4 port of the internal HUB.

#### **Connection with an External HUB**

For connecting with an existing LAN, you should connect the computers to the external HUB via the internal HUB. External HUB

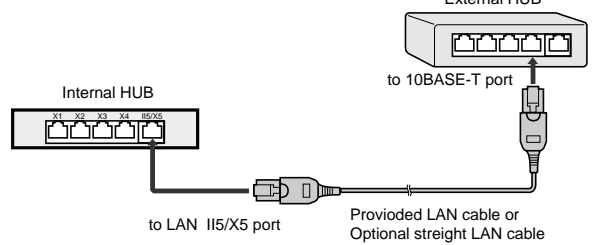

- When connecting with an external HUB, use the LAN II5/X5 port of the internal HUB.
- Ther external HUB is not included in the box.

When connecting five computers, use an external HUB or set the LAN II5/X5 port to X5 (10BASE-T) by switching the cascade switch on the bottom face using a rod such as a precision screwdriver.

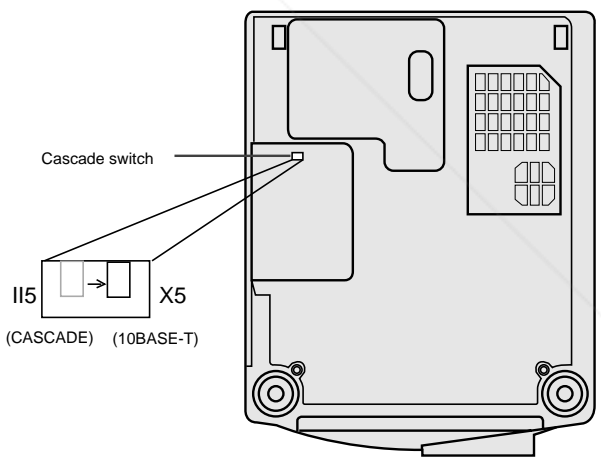

II5 .... Port for connection with an external HUB. X5.... Port for connection with a computer.

#### **Setting Computers**

When building a network only with this unit and computers, make the preparations for all the computers to be connected. Please refer to the provided reference manual.

**switch of the projector. The HUB system doesn't work when the main switch of the projector is off.**

### *Lamp replacement*

The lamp is designed to project the image on the LCD panels. When the lamp no longer functions, replace it with a new one.

#### **Caution:**

- Do not remove the lamp immediately after using the projector, you may get burned because of the high temperature of the lamp.
- When you replace the lamp, press the power button to power off, then wait for 120 seconds in stand-by mode to allow the lamp and LCD panels to cool. Turn off the main switch, unplug the power cord from the outlet, and wait one hour so that the lamp is cooled to the touch.
- Do not remove the lamp except for replacement. Careless treatment can cause injury or fire.
- Do not touch the lamp element directly. It may break and cause you to injure or burn yourself.
- Be sure not to drop the lamp lid screw into the projector. Also be sure not to insert metal or any flammable objects, it may cause fire or electric shock. If any objects are inserted, please unplug and contact your dealer.
- Install the lamp securely, failure may cause a fire.
- If the light bulb part breaks, some small glass fragments may fall out through the small cooling grill, and sticks to the inside of projector or the lamp box. When taking the lamp out, make sure to turn over the projector and hold the handle of the lamp box to avoid injury from the glass fragments.
- Never shake the lamp or hold it in front of your face after removing the lamp box. The glass fragments may fall out and cause injuries to your eyes and so on.
- 1. Reverse the projector gently.
- 2. Remove the lamp cover using the rod provided with the optional lamp or a rod such as a precision screwdriver in the direc-
- 3. Loosen screws (a) using a phillips screwdriver (+), and remove them.

indicated.

tion of the arrow as

- 4. Pull up the handle.
- 5. Hold onto the projector by the handle as you pull out the lamp. • Pull the lamp out of the projector slowly. Should the light bulb be broken, glass fragments will spill out if the lamp is pulled out too quickly. Once the lamp has been removed, do not spill liquid on it, place it near flammable objects or where children can touch it. Otherwise, it will cause injury or fire.
- 6. Insert the new lamp securely into the projector body in the right direction.
- Make sure that the two positioning bosses (b) fit to the lamp positioning holes before inserting the  $\phi$ lamp.
- 7. Put the handle back to the hold-(a) ing point.
	- Make sure that the handle is locked.
- 8. Tighten up the screws (a) using a phillips screwdriver (+).
- 9. Close the lamp cover.

#### **How to reset the operation time meter**

Plug in the power cord, switch on the projector, and reset lamp time by pressing the  $\blacktriangleleft$ ,  $\blacktriangleright$  and POWER buttons on the contro panel simultaneously.

#### **Important:**

- If the 3 buttons was not pressed at the same time, the lamp time may not be reset.
- Please confirm the TEMP indicator illuminates about 2 seconds and the lamp time has been reset.
- The projector will not turn on if you do not secure the lamp lid.
- You must reset the operation time meter after you replace the lamp.
- Do not reset the operation time meter unless the lamp has been replaced.

#### **Caution:**

- Do not spill liquid on the lamp or place it near flammable objects or where children can touch it. Otherwise, it could cause injury or fire.
- Be sure that the projector guide is firmly inserted between the right and left lamp guides.

#### **Interval of the lamp replacement**

The interval of the lamp replacement about 1,500 hours of consecutive use. Replacement span may differ according to operating environment, and may be shorter than 1,500 hours. Decreases in luminescence and/or color brightness will indicate that the light source lamp needs to be replaced. When lamp operation time exceeds 1,000 hours\*1 , the indicator will flash alternately between green and red (while the lamp is in operation; when the lamp is not in operation, the indicator will appear red only). When the lamp has been used for about 1,400 hours\*1 , the message "LAMP!!." will appear on the screen for one minute everytime the power is turned on. When the lamp has been used for about 1,500 hours\*1,\*2 , the projector will automatically shut off for safety and the power indicator light will be red. The projector cannot be used until the lamp has been replaced and operation timer has been reset.

#### **Caution:**

- The lamp is fragile. If broken, be careful not to cut yourself with glass fragments.
- The replacement span of the lamp depends on the environment. For replacement lamps, please contact your dealer.

**The projector automatically shuts off when the lamp is used up in about 1,500 hours\*1,\*2and cannot be used until the lamp is used until the lamp is replaced and the internal timer is reset.**

- \*1 ) When LAMP MODE of the INSTALLATION menu is set to STANDARD.
- \*2 ) When LAMP MODE is set to LOW, the duration will be extended maximum up to 2,000 hours.

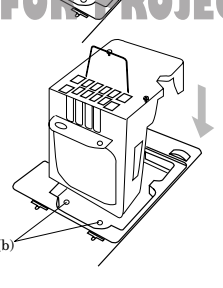

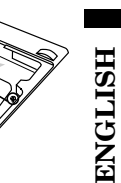

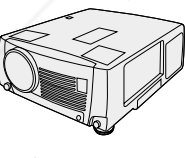

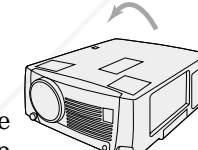

 $\frac{2}{1}$ 

Handle

(a)

### *Maintenance*

#### **Caution:**

Be sure to turn off the projector and unplug the power cord from the wall outlet before you perform any maintenance on the projector.

#### **Cleaning the air-filter**

Clean the air-filter frequently (about once a month). If the filter or ventilation slots become clogged with dirt or dust, the temperature inside of the projector may rise and cause some troubles, such as damage of inside parts, and shortening the life of panel.

• When the temperature inside of the projector rises, the TEMP indicator blinks in red, and the power will be shut off to be stand-by which LAMP indicator is turned off.

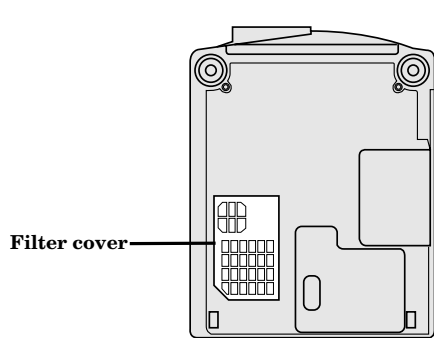

- 1. To remove the filter cover, press the ridged area gently, push the cover in the direction of the arrow and lift.
- 2. Remove the air-filter from the filter cover.
- 3. Wash the air-filter.
	- Use water or a mild detergent diluted with water to clean the filter. Rinse the filter thoroughly and let it dry completely.
- 4. Attach the filter to the cover.
- 5. Reinstall the filter cover.

#### **Important:**

the filter is damaged or becomes extremely rty, contact your dealer for replacement.

• The power will not turn on if the air-filter cover is improperly installed.

Ridged area

Filter Filter cover

#### **Cleaning the projector and the ventilation slots**

Use a soft cloth to clean the projector and the ventilation slots. When the slots become dirty, wipe them with a soft cloth dampened with a diluted mild detergent, and then wipe them with a dry cloth.

To protect the surface of the projector from fading or deteriorating:

- Do not spray insecticide on or inside the projector.
- Do not use benzine or thinner to clean it.
- Do not let rubber or plastic materials come into contact with the projector.

#### **Cleaning the lens**

Use a standard lens-cleaning brush or a piece of lens tissue dampened with lens cleaning fluid. The lens surface is fragile. Use only recommended, nonabrasive lens-cleaning materials. Do not touch the lens with your fingers.

**Caution: TRUSTED SOURCE FOR** Be sure to use the projector with an air-filter. If not, dust may get inside the projector, causing a fire or a breakdown. **PROJECTOR LAMPS AND ACCESSORIES**  The following offers solutions to some of the common problems you may encounter. We suggest that you consult this chart before contacting your dealer.

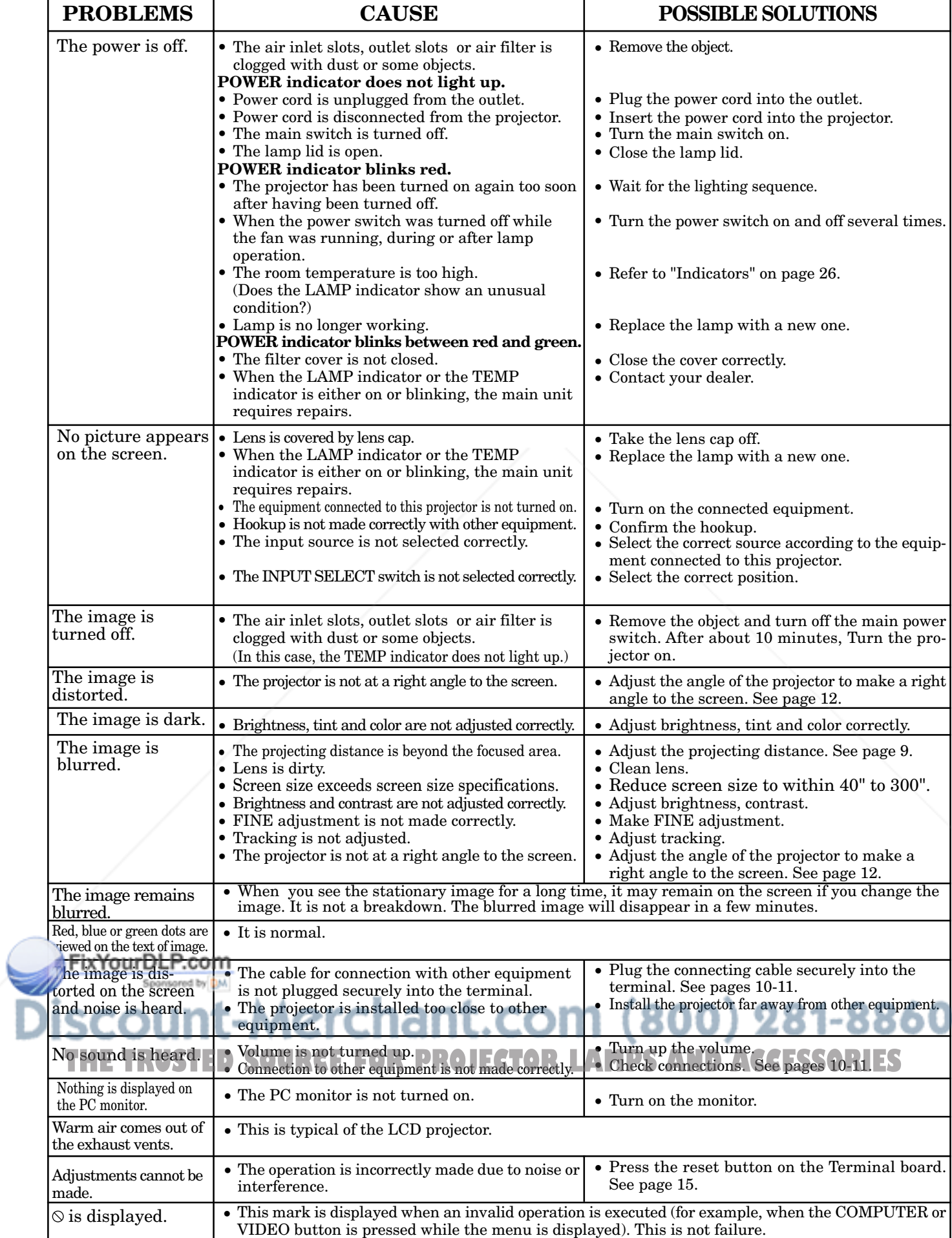

### *Indicators*

The projector has three indicators each of which shows the working condition of the projector. The following offers solutions to possible problems. If a problem persists, turn the projector off and consult your dealer.

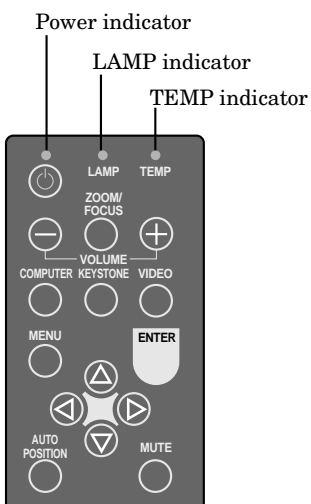

#### **Normal condition**

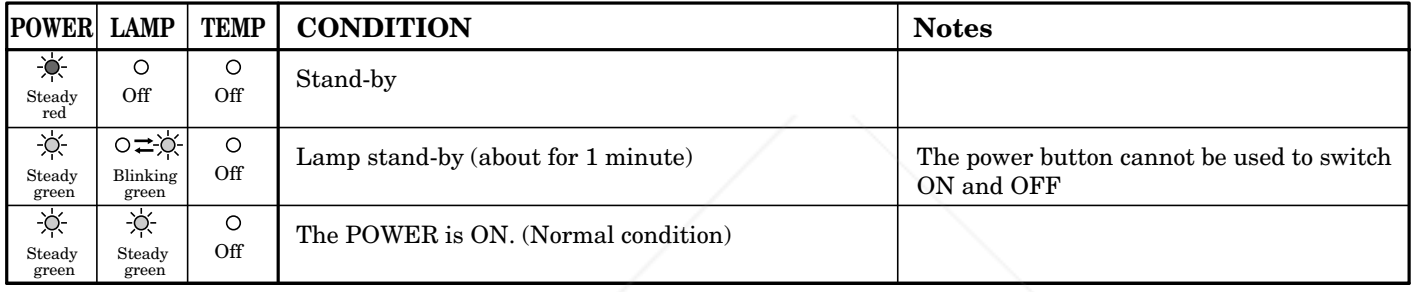

#### **Abnormal condition**

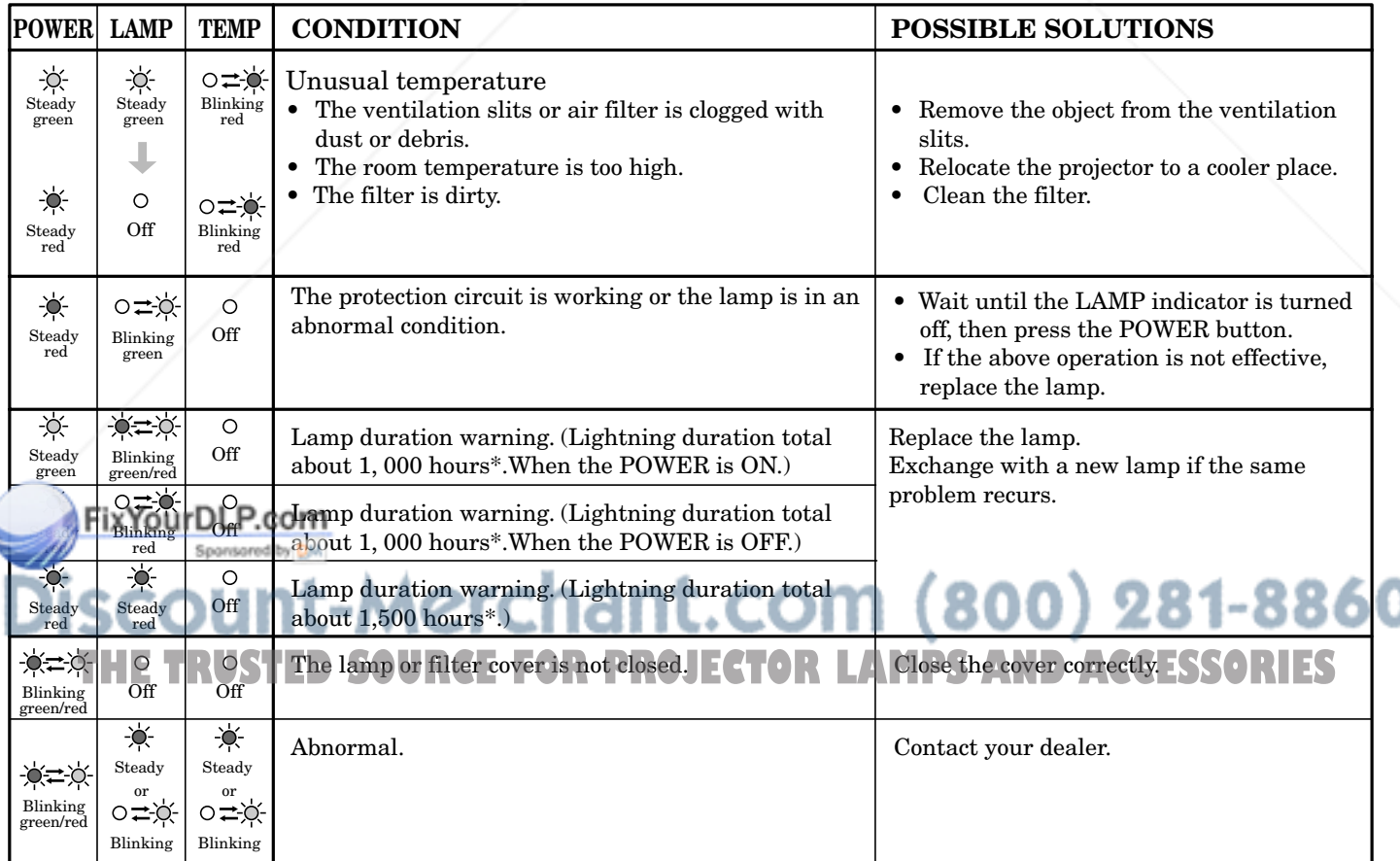

\*) When LAMP MODE of the INSTALLATION menu is set to STANDARD.When it is set to LOW, the duration will be extended.

### *Specifications*

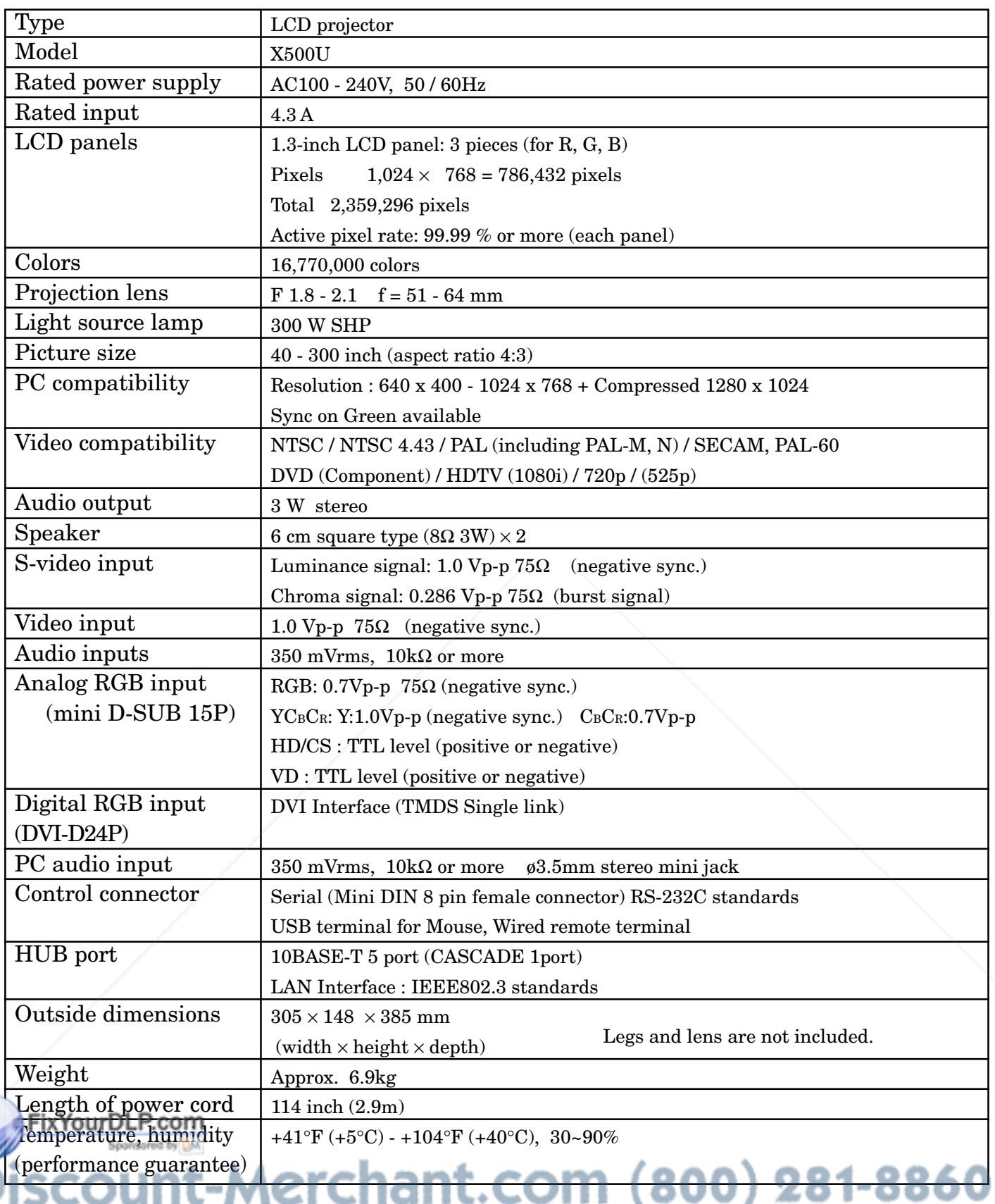

**Kensington Lock THETRUSTEDSOURCEFORPROJECTORLAMPSANDACCESSORIES**This projector has a Kensington Security Standard connector for use with a Kensington MicroSaver Security

1 W I

a ı в いしい !!!

<u>( ovu</u>

System. Refer to the information that came with the Kensington System for instructions on how to use it to secure the projector. Please contact to Kensington Technology Group as shown below.

Kensington Technology Group 2855 Campus Drive San Mateo, CA 94403, U.S.A.

Phone : (650)572-2700 Fax : (650)572-9675

#### **Connectors**

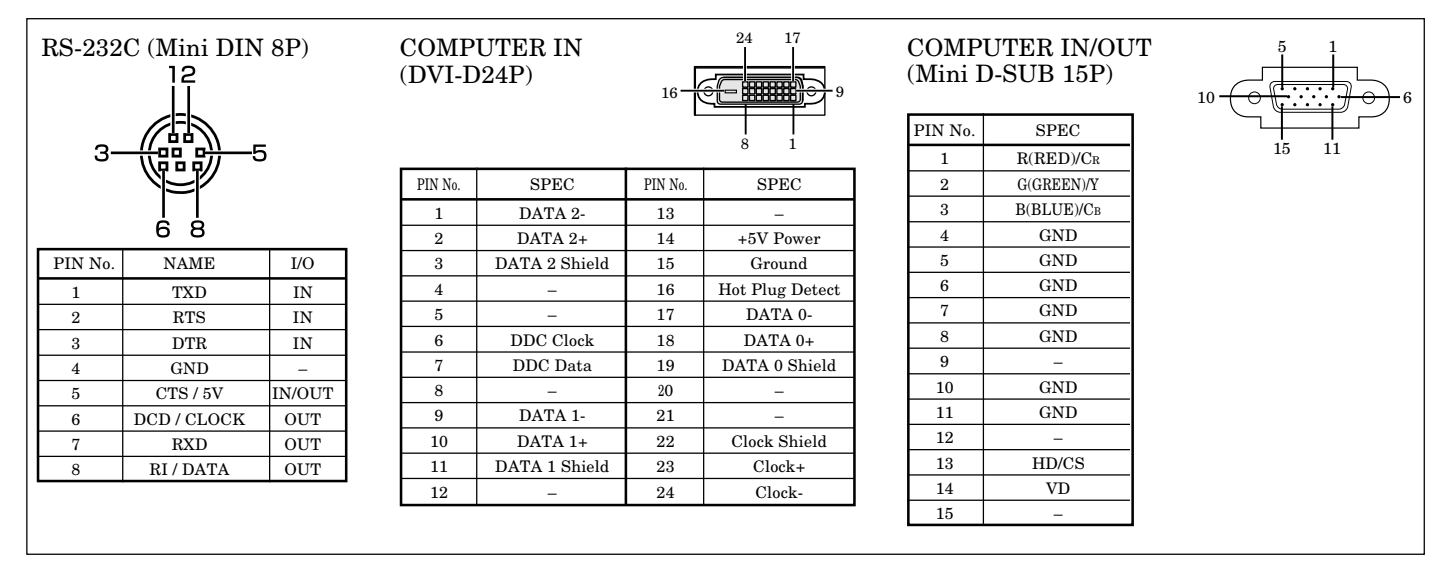

#### **Dimensional drawings (mm)**

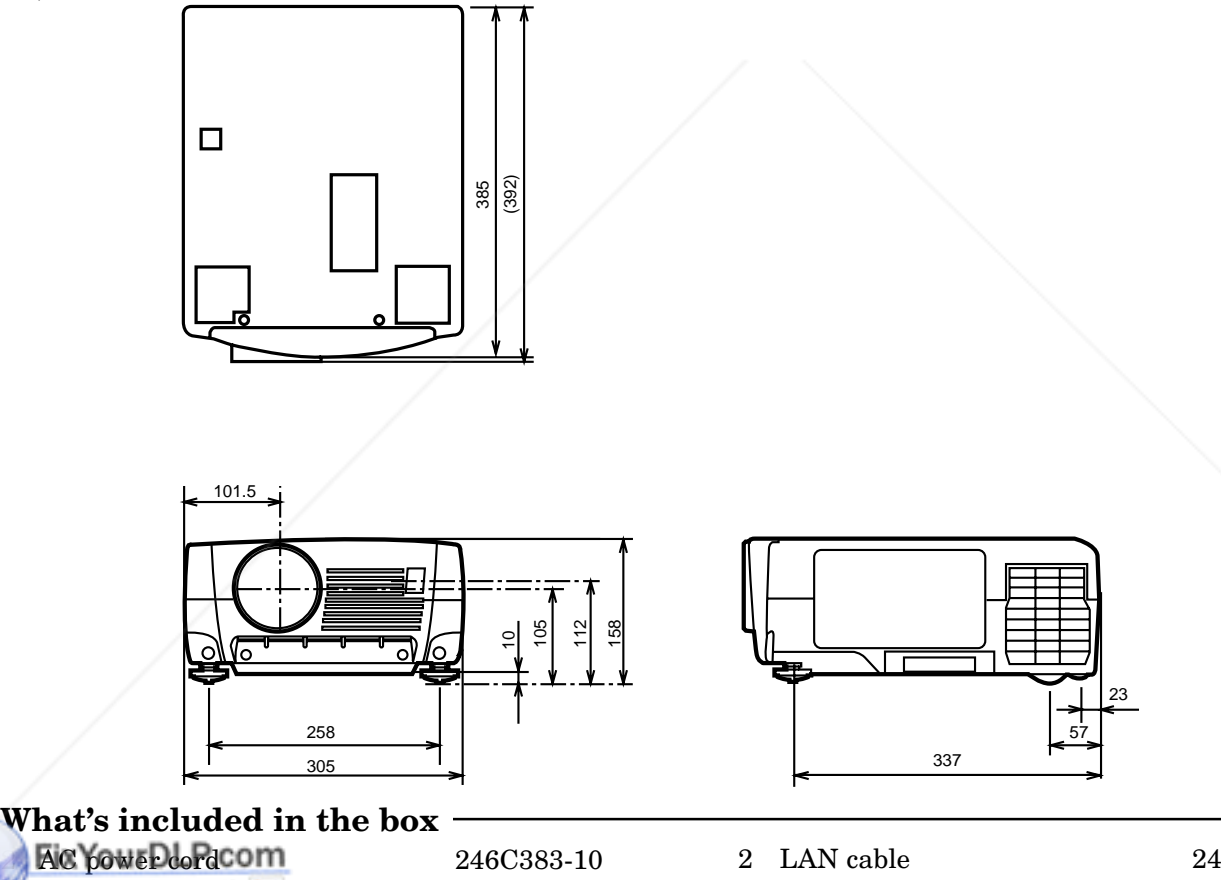

2 LAN cable 246C417-10 1 Remote control 939P878-10 Remote control cable 246C424-10 User manual 871D340-10 1 Quick reference card **6655 857D033-10** 1 Reference manual for HUB 871D350-10 2 Battery for remote – **AC poweDoraCOM**<br>
Sponsored by DM 246C383-20 1 Audio/Video cable 246C381-10 1 RGB cable for PC 246C394-10 1 RS-232C cable **ED SOURC** 246C366-10 **QLECTO** Quick reference card ACCESS67D033-10 1 PS/2 adapter 246C367-10 1 USB cable 246C413-10

#### **Replacement part (Option / Not included in the box)**

Spare marcury lamp 499B028-10 (VLT-X500LP)

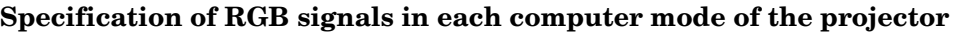

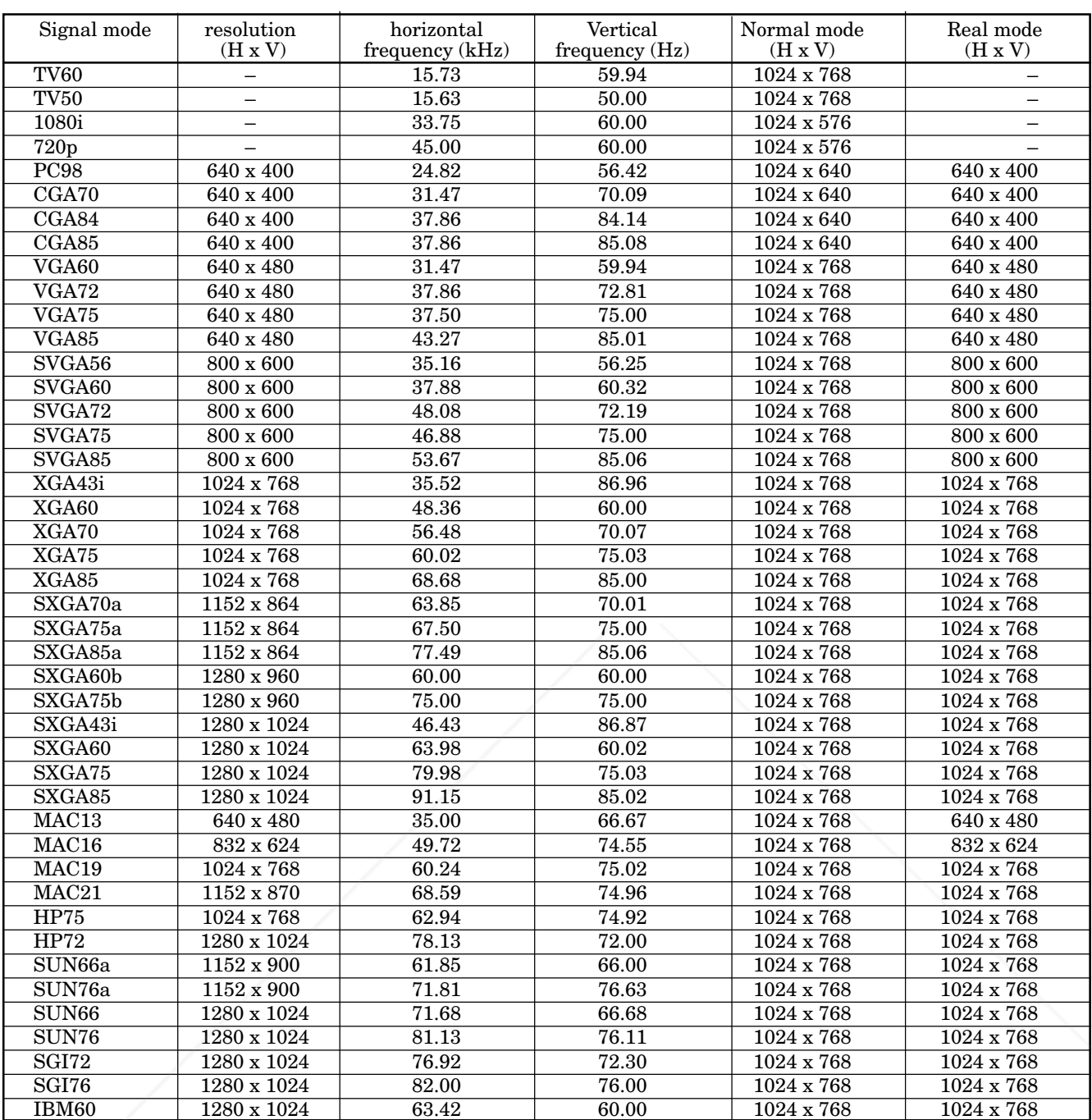

• When the EXPAND MODE of FEATURE menu is set to real screen display, by pressing the EXPAND button on the remote control, it will switch to the screen displaying the picture as its original size (real screen display). In the real screen display, pictures will be black-framed when picture resolution is lower than 1,024 x 768.

**Important:** Sponsored by **DM** 

- Some computers may not be compatible with the projec-
- tor.
- The projector's maximum resolution is 1,024 x 768 pix-**Examples** of the pictures of higher **THETRUSTERS**<br> **THE PICTORLAMPS** CONSIDERED CLAMP WIDTH **CLAMP WIDTH** resolutions than 1,024 x 768.
- The picture with a SYNC on G (Green) signal may jitter.
- The picture with a SYNC on G (Green) signal may be tinged with green.
- If the resolution and frequency of your computer are not shown on the table, change the resolution of your computer. You may find the compatible resolution and frequency.
- Set the COMPUTER INPUT in SIGNAL menu to RGB, when inputting the HDTV signal as RGB signal.
- In case of the SXGA, the right side of the image may not appear. In this case, adjust the TRACKING in the SIG-NAL menu.
- Set the SIGNAL menu and USER menu as shown below, when 525p signal is inputted. Set TRACKING first. HORIZ. POSITION ............................... 139 VERT. POSITION ................................. 48

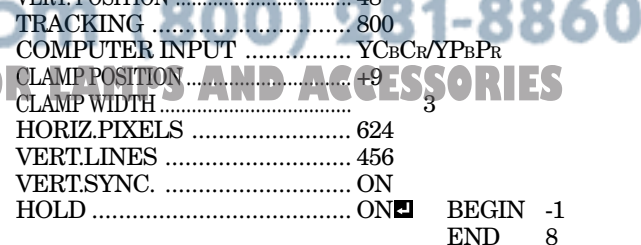

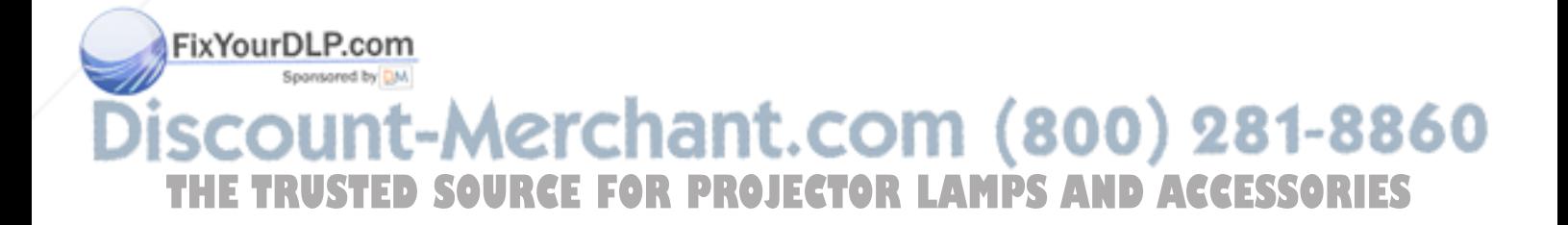

Manufactured by Mitsubishi Electric Corporation 1 Zusho Baba, Nagaokakyo-City, Kyoto Japan

871D340B10 Printed in Japan

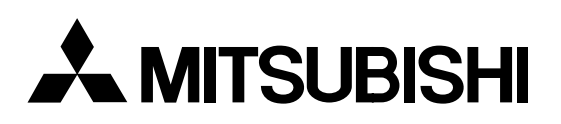

### LCD Projector **X500U**

### *Control projector by using a personal computer*

This projector can be controlled by connecting a personal computer with RS-232C terminal. Functions can be controlled by a personal computer:

- Turn the ON or OFF
- Changing input signals
- Menu setting

#### **Connection**

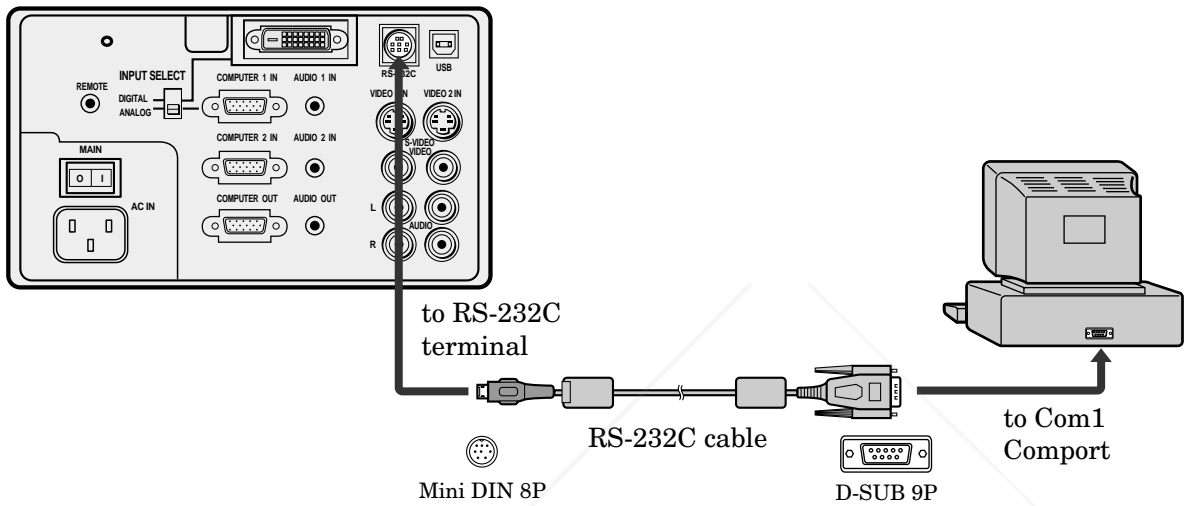

#### **Important:**

- Make sure that your computer and projector are turned off before connection.
- Turn on the projector after the computer is started up.
- (If you do not follow this order, the Comport may not function.)
- Adapters may be necessary depending on the PC connected to this projector. Contact your dealer for details.

1) Interface

| PROTOCOL            | $RS-232C$   |
|---------------------|-------------|
| <b>BAUD RATE</b>    | 9600 [bps]  |
| <b>DATA LENGTH</b>  | 8 [bits]    |
| PARITY BIT          | <b>NONE</b> |
| <b>STOP BIT</b>     | $1$ [bit]   |
| <b>FLOW CONTROL</b> | <b>NONE</b> |
|                     |             |

This projector uses RXD, TXD and GND lines for RS-232C control. For RS-232C cable,the reverse type cable should be used.

#### FixYourDLP.com

2) Control command diagram

The command is structured by the address code, function code, data code and end code. The length of the command is different by each function. ⊾∘

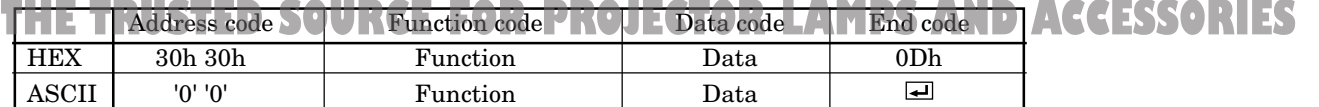

[Address code] 30h 30h (In ASCII code, '0' '0') fixed. [Function code] A code of each fixed control move. [Data code] A code of each fixed control data (number) and not always indicated.  $[End code]$  0Dh  $(In ASCII code, 'H')$  fixed.

#### 3) Control sequence

- (1) Send the command from a personal computer to the projector. (The commands must be sent at least 400ms apart.)
- (2) The projector will send a return command 400ms\* after it has received an end code. If the command is not received correctly, the projector will not send the return command.
- (3) The personal computer checks the command and confirms if the command which has been sent has been executed or not.
- (4) This projector sends various codes other than the return code. When having a control sequence by RS-232C, reject other codes from personal computer side.
- \*: The sending time of return command may delay depending on the condition (during changing the input signal, etc.).

[Example] Turn the power ON (' 'is for ASCII code)

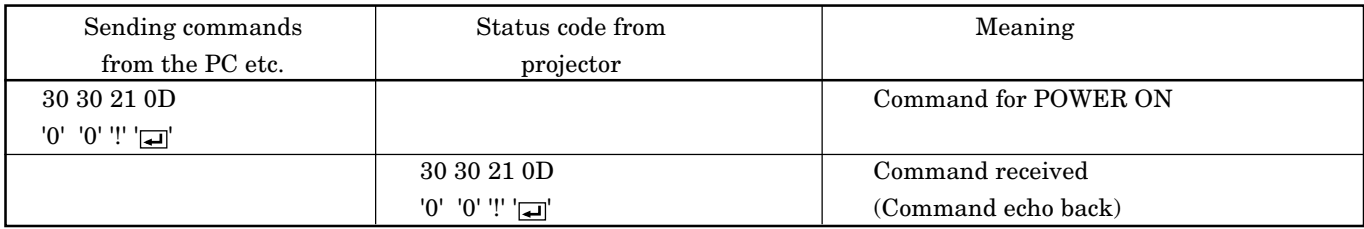

#### 4) Operation commands

The operation commands execute the basic operation setting of this projector. It may not operate when changing the signal.

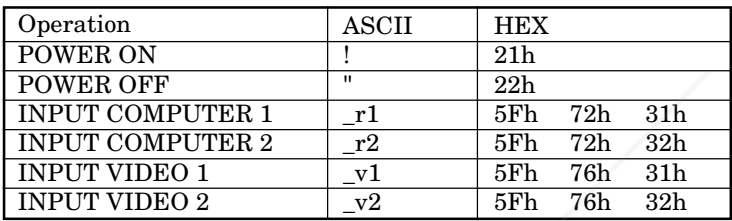

• POWER OFF command will not work for 1 minute after the power is turned on.

• POWER ON command will not work for 1 minute after the power is turned off.

#### [Example] Set the input signal to COMPUTER 1 (' 'is for ASCII code)

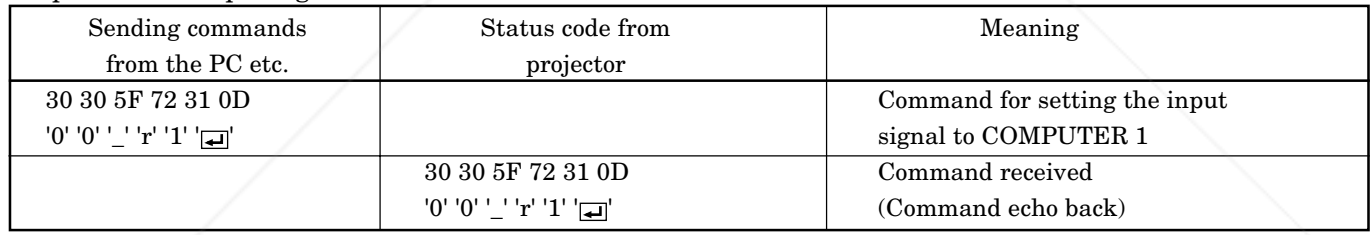

#### 5) Volume commands

The volume commands execute the volume setting of this projector with the value.

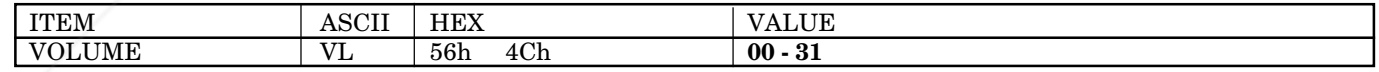

#### **How to set the grade**

Use ASCII letters code to set the grade for setting data. Please refer to the table below for HEX code.

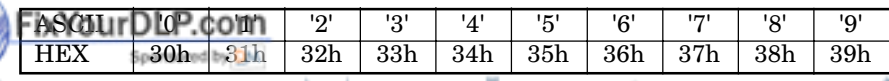

#### 281-8860 [Example] Set the volume to 15 (Standard value) (' 'is for ASCII code)

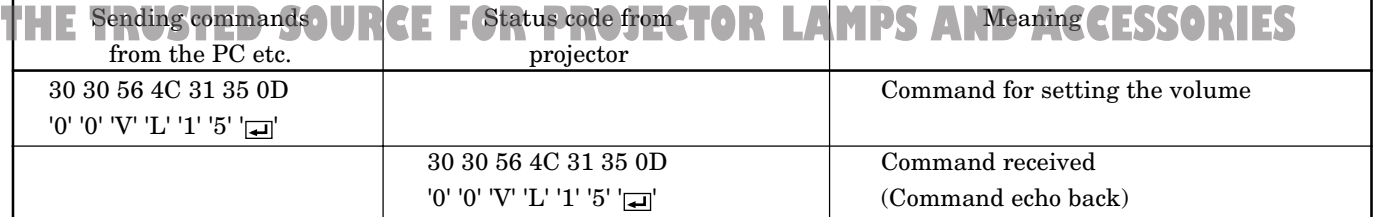

#### 6) Remote commands

Some remote control operations can be done by remote command codes.

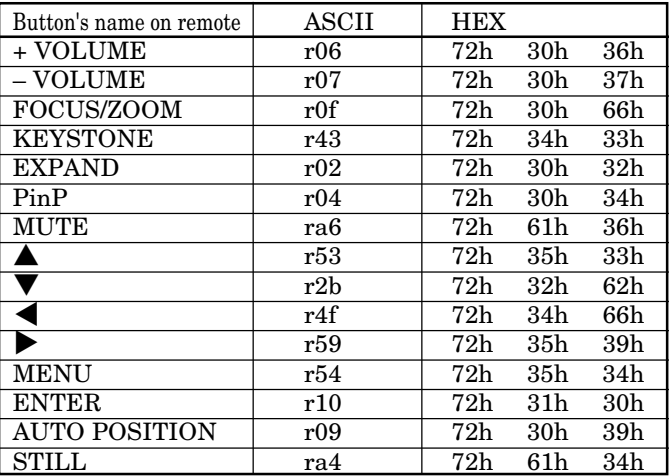

#### [Example] Display MENU selection bar. (' 'is for ASCII code)

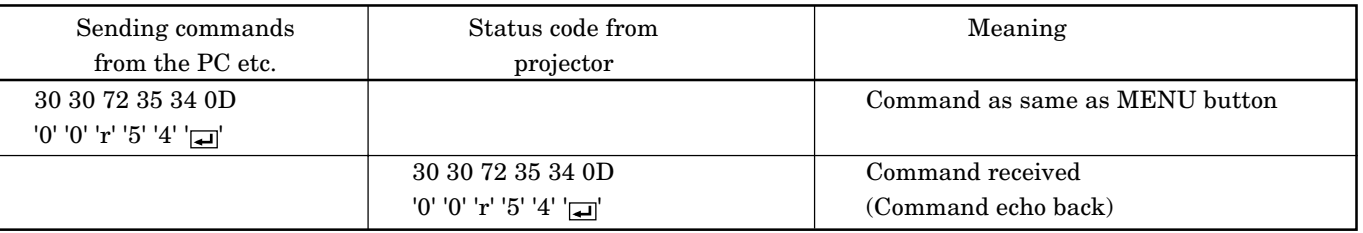

#### 7) Reading command diagram

Monitor projector operation status. The power ON, OFF and input terminal settings can be monitored.

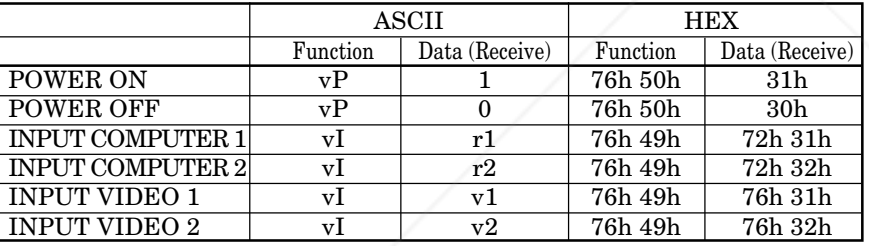

When a personal computer sends the command, data code will not be attached. On the other hand, the projector which has received a command will attach the recent operating status and then send. [Example ] Input was Video 1 when the operating status of the input terminal was confirmed.

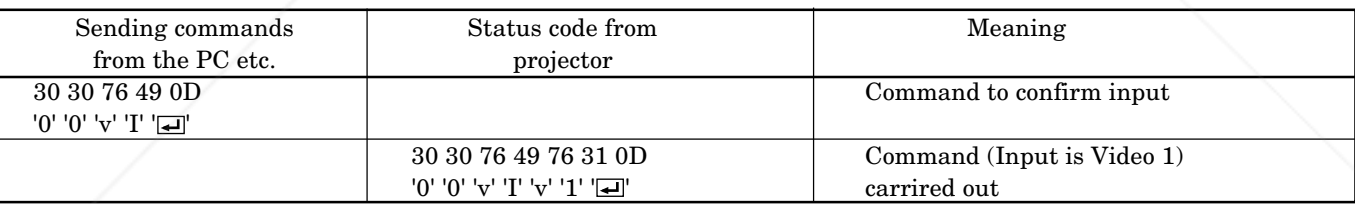

#### 8) Menu setting commands

The menu setting commands execute the menu setting of this projector. If the personal computer doesn't send the commands without attaching the data code, the projector which has received the command replays the setting data as data code.

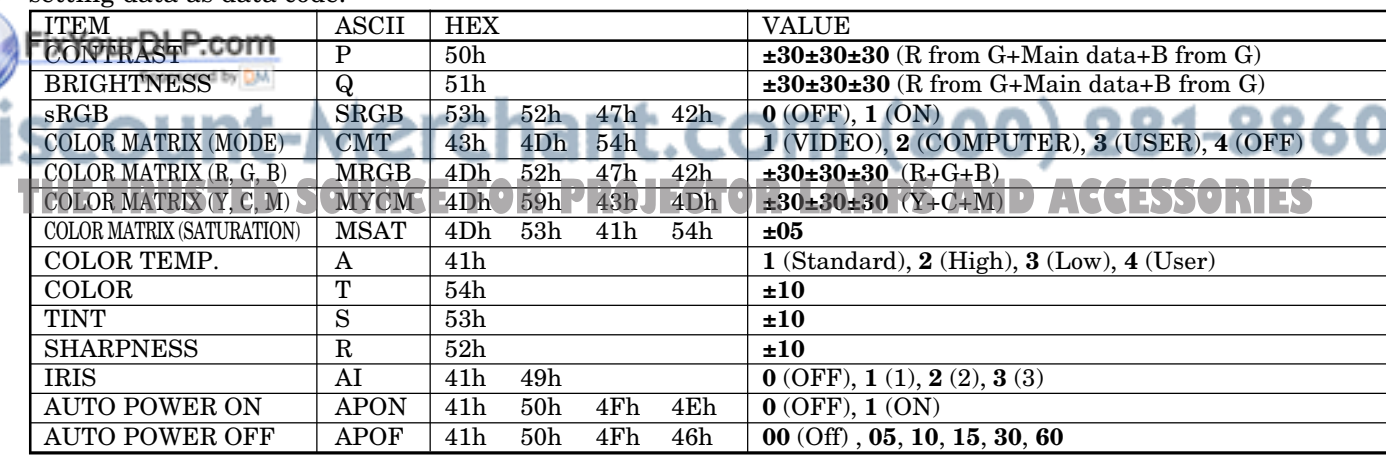

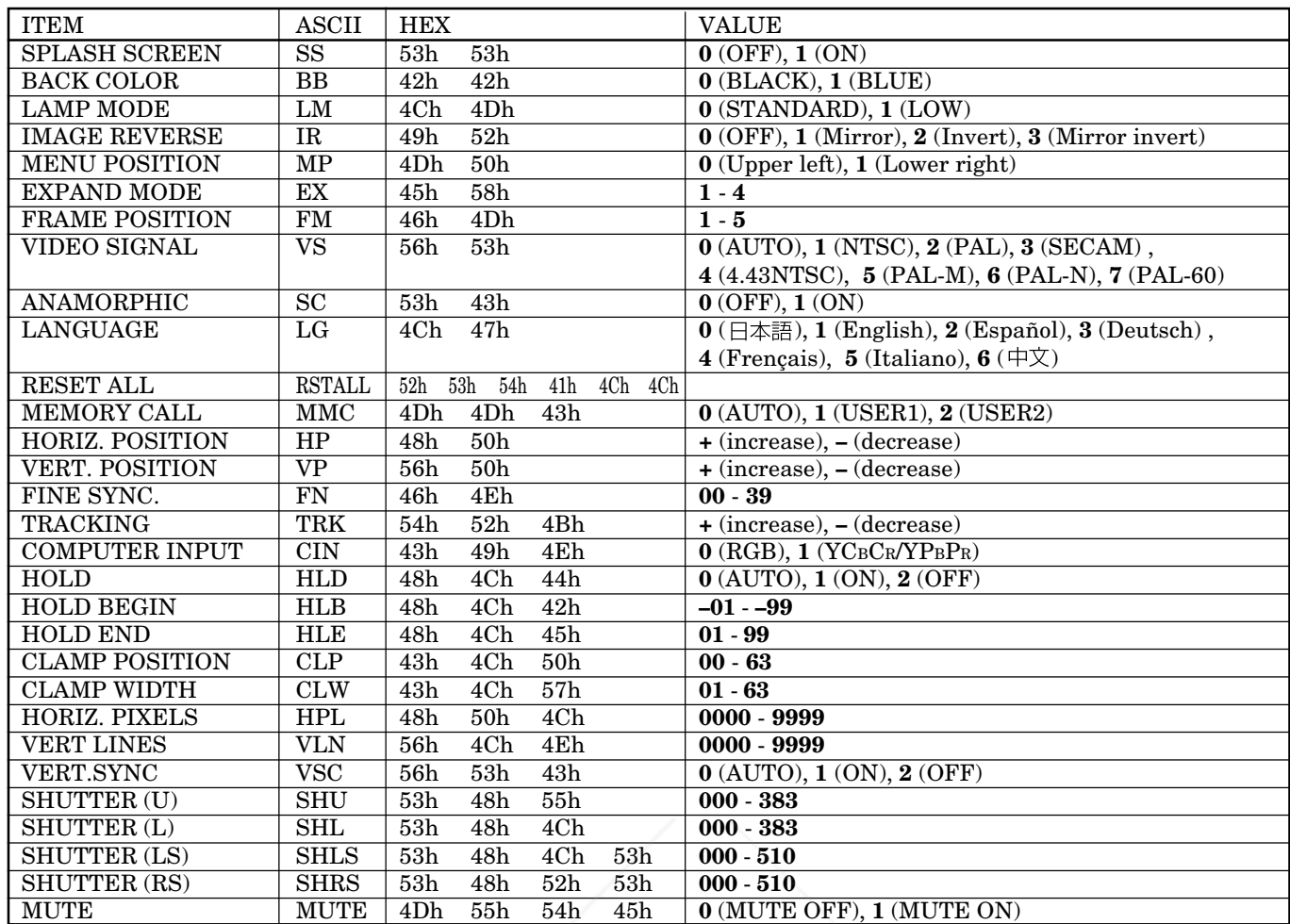

#### **How to set the grade**

Use ASCII letters code to set the grade for setting data. Please refer to the table below for HEX code.

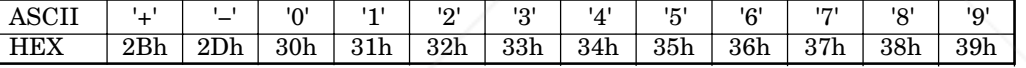

[Example 1] Set the AUTO POWER ON to ON.

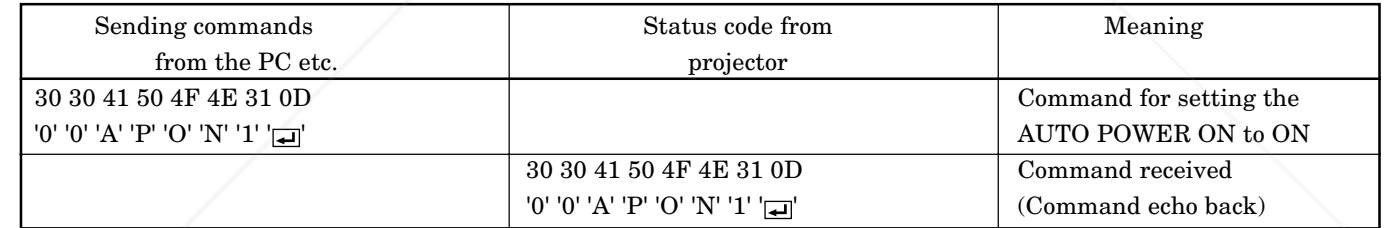

The data code of CONTRAST and BRIGHTNESS is structured by the difference data of R from G, the main data and the difference data of B from G.

[Example 2] Set the difference data of R from G to +10, the setting main data to 0 and the difference data of B from to -5.

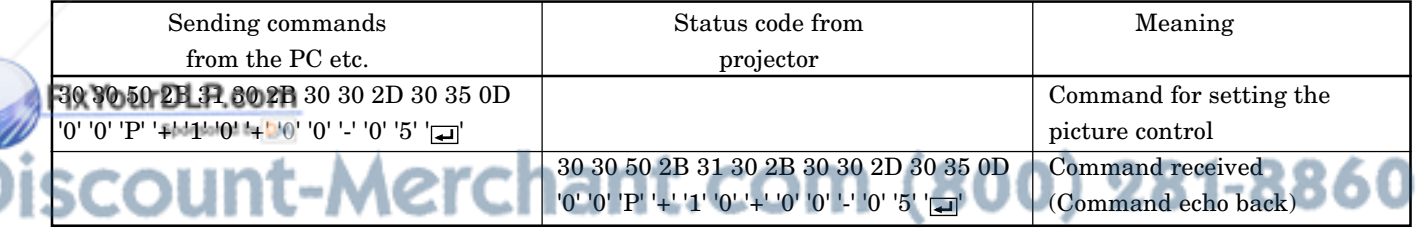

### [Example 3] US The TINT was set to +10 when the setting status was confirmed.<sup>3</sup> ACCESSORIES

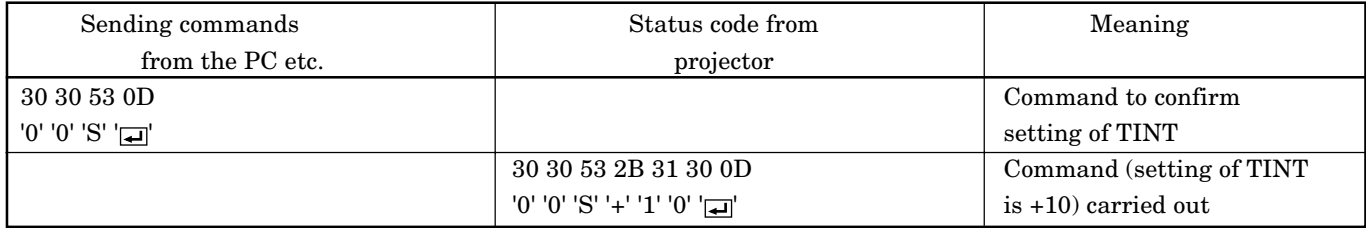

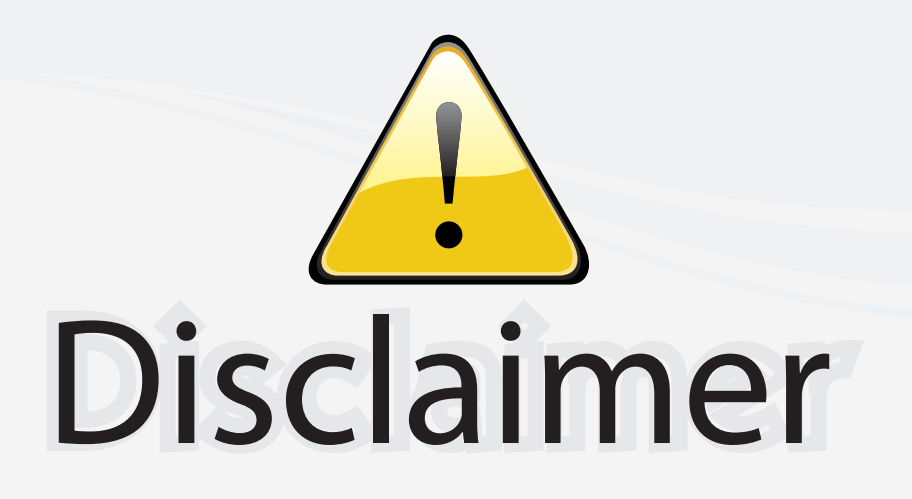

This user manual is provided as a free service by FixYourDLP.com. FixYourDLP is in no way responsible for the content of this manual, nor do we guarantee its accuracy. FixYourDLP does not make any claim of copyright and all copyrights remain the property of their respective owners.

About FixYourDLP.com

FixYourDLP.com (http://www.fixyourdlp.com) is the World's #1 resource for media product news, reviews, do-it-yourself guides, and manuals.

Informational Blog: http://www.fixyourdlp.com Video Guides: http://www.fixyourdlp.com/guides User Forums: http://www.fixyourdlp.com/forum

FixYourDLP's Fight Against Counterfeit Lamps: http://www.fixyourdlp.com/counterfeits

# Sponsors:

RecycleYourLamp.org – Free lamp recycling services for used lamps: http://www.recycleyourlamp.org

Lamp Research - The trusted 3rd party lamp research company: http://www.lampresearch.com

Discount-Merchant.com – The worlds largest lamp distributor: http://www.discount-merchant.com

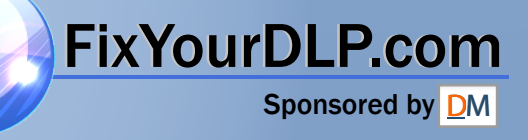